목 朴

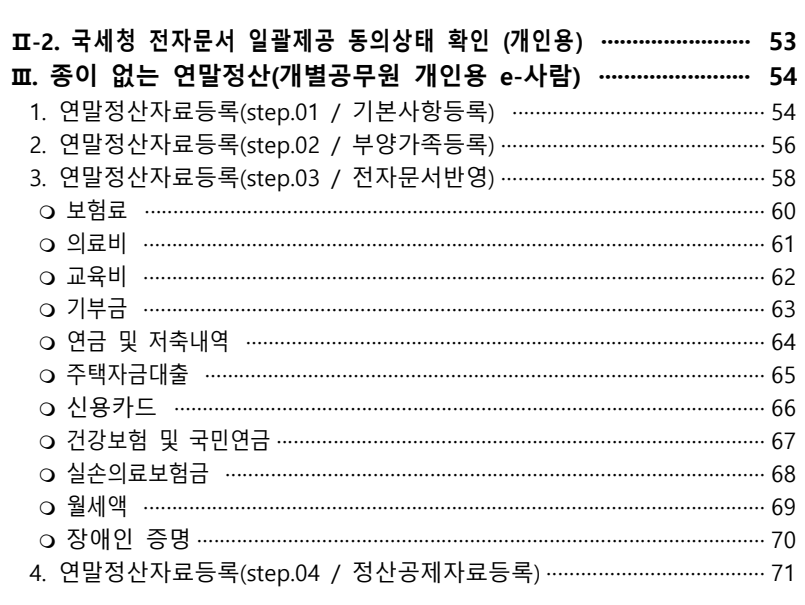

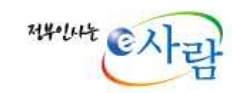

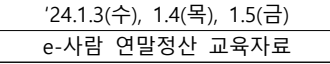

# e-사람 급여 연말정산 매뉴얼

2024. 1.

### 朴 목

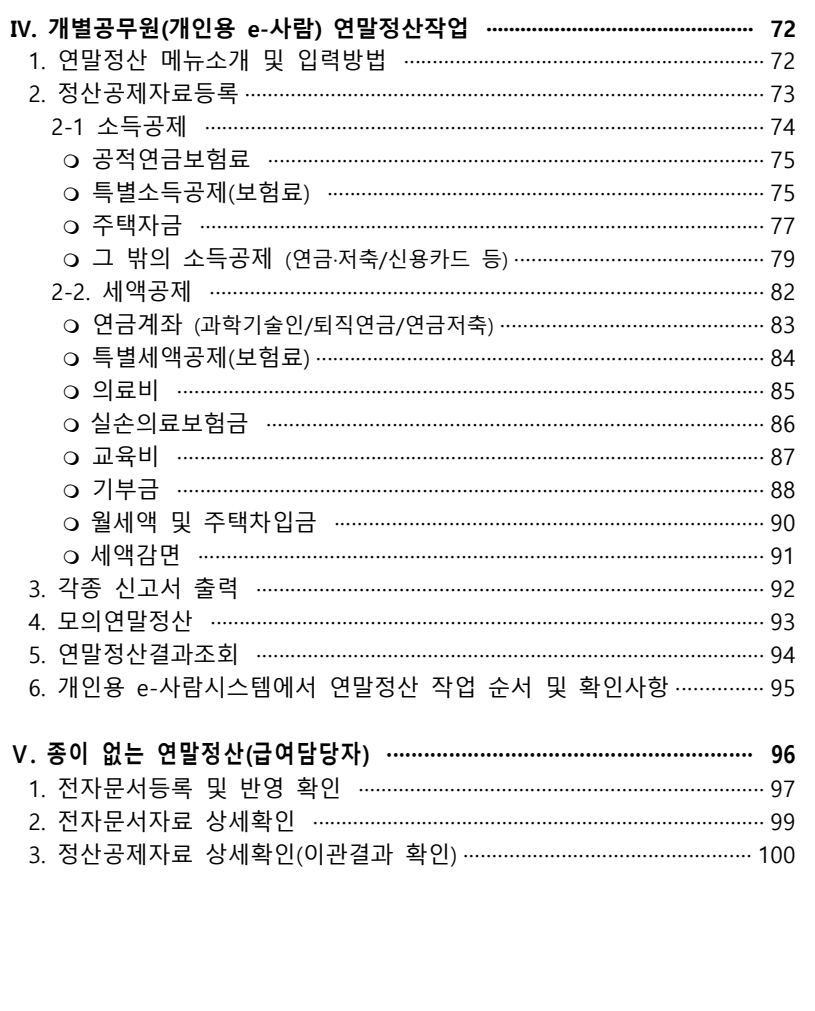

## II-2. 일괄제공동의상태 확인(개인용)

연말정산대상자가 연말정산 간소화자료 제공 동의한 경우 e사람을 통해 일괄제공 문서를 연계요청 하여 수신받아 반영 할 수 있음.

#### ※ 2023년 귀속 연말정산부터 e사람을 통해 '일괄제공동의자료'는 취합하지 않음.

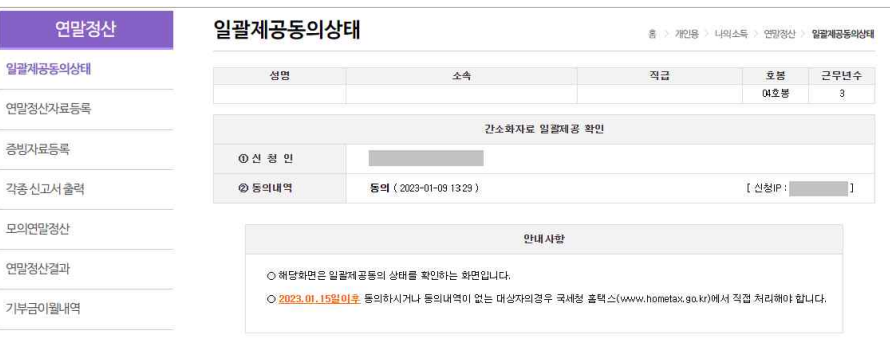

[개인용e사람>나의소득>연말정산>[일괄제공]일괄제공동의상태]

#### ▶ e사람시스템을 통해 일괄제공 동의한 동의상태를 확인가능 하다.

- 2023년귀속 연말정산부터 e사람에서 '일괄제공동의'를 하지 않기 때문에 개인이 e사람에서 동의한 내역이 있는지 확인을 한다.
- 동의상태가 '비동의', 'e사람에서 일괄제공동의내역이없습니다.' 일 경우 홈택스를 통해 1.19일 까지 동의하면 된다.
- ※ 1.19일까지 동의하지 못하여도 홈택스에서 전자문서다운로드 후 e사람에서 전자문서반영 하여 연말정산을 진행 할 수 있다.

## **III. 종이 없는 연말정산(개별공무원 개인용 e-사람)**

개인용 e-사람에서 본인이 국세청에서 다운받은 연말정산 전자문서를 직접 업로드하고 공제여부를 선택하여 연말정산 공제자료로 사용할 수 있으며, 모의연말정산 작업을 수행하여 자신의 연말정산 결정세액을 산출해 볼 수 있다.

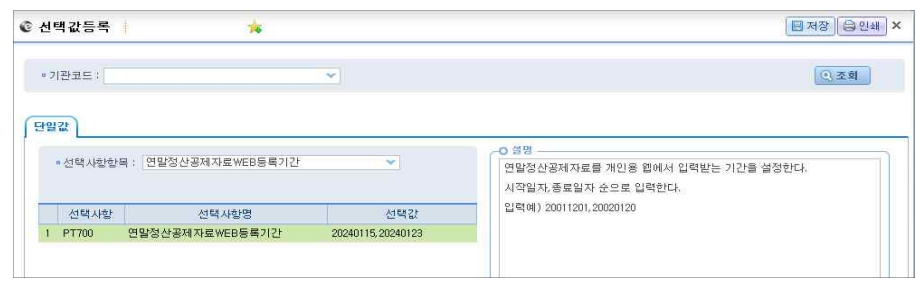

[보수>월보수>기관기본사항>선택값등록]

**※** 연말정산공제자료는 반드시 급여담당자가 담당자용 시스템의 [보수>월보수>기관기본사항>선택값등록] 화면에서 '연말정산공제자료WEB등록기간' 항목에 정산공제자료 등록기간을 설정해줘야 입력 가능하다.

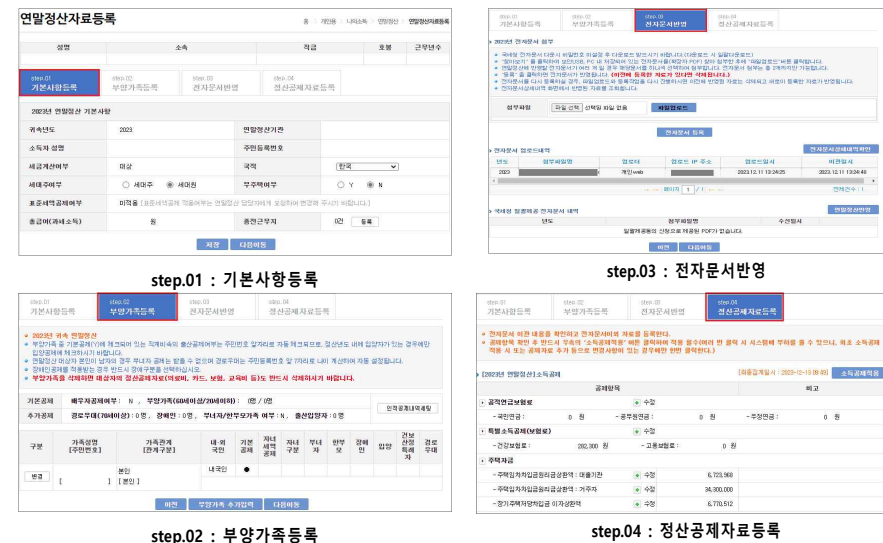

※ 연말정산자료등록은 4개 STEP(단계) 순서대로 진행하도록 한다.

### 1. 연말정산자료등록 - [step.01 기본사항등록] step.01 기본사항등록 화면을 통해 세대주, 무주택여부 및 종전근무지 자료를 등록할 수 있다.

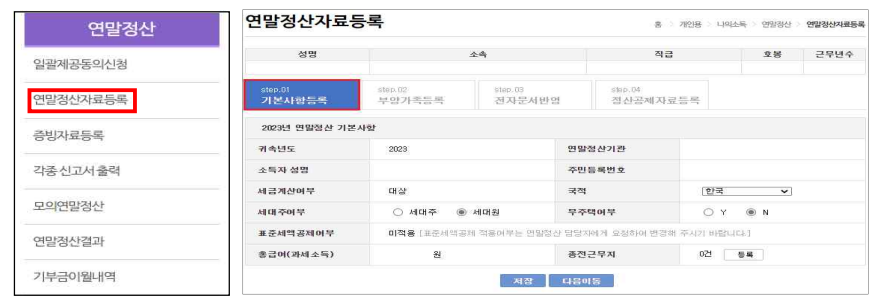

[개인용>나의소득>연말정산>step.01-기본사항등록]

**※** 기본사항등록(step.01) 화면에서 국적, 세대주, 무주택 여부 및 종전근무지 정보를 등록할 수 있다. ( \*표준세액공제여부는 급여담당자를 통해서만 적용여부를 반영할 수 있다.)

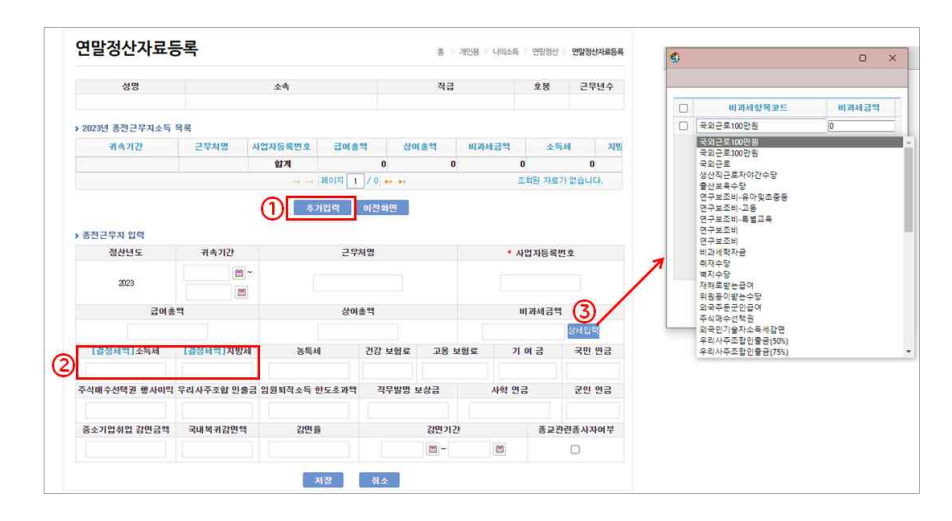

#### **▶ 종전근무지소득을 입력한다.**

ž 종전근무지소득이 있는 경우(e-사람 시스템을 사용하지 않는 기관에서 지급받았으며, 중도정산을 완료한 경우)근로자 본인이 종전근무지에서 발급받은 원천징수영수증을 참조하여 입력한다.

- ž ①"추가입력"버튼을 클릭하여 원천징수영수증의 "Ⅰ근무처별소득명세"항목의 정보를 확인하여 입력하며 [결정세액]소득세, [결정세액]지방세 항목에 원천징수영수증 "Ⅲ세액명세"부분의 각 (73)결정세액을 입력한다.
- ž 농특세, 건강보험료, 고용보험료, 기여금, 국민연금 항목은 원천징수영수증의 "Ⅳ정산명세" 항목을 확인하여 입력한다.
- ž 종전근무지가 중소기업취업감면 대상 기업인 경우 ④항목을 입력한다.
- 원천징수영수증에 "Ⅱ비과세및감면소득명세"항목에 내역이 있는 경우 금액을 먼저 입력하고 저장한 후 ③"상세입력" 버튼을 클릭하여 비과세내역을 등록하고 저장한다.
- ž 입력한 자료가 정확한지 확인 후 ②"저장"한다.
- 2. 연말정산자료등록 [step.02 부양가족등록] 인적공제를 적용받을 부양가족의 정보를 등록 및 수정한다.

#### .<br>• 2023년 귀축 연말행산<br>• 부장가족 중 기본공제(Yoll 체크되어 있는 직체비속의 출산공제여부는 주민변호 앞자리를 자동 체크되므로, 정산년도 내에 입양자가 있는 경우에만 해당도<br>바이커조드로 - 전산공제자료등록 기보시하드로 ......<br>지지무리비어 - 구성기적 후 기본분에 다이 제고파이 있는 역세이력과 클럽분세이부는 무겁진을 보시려는 사용제고파교도 성진단도 데에 요성서가 있는<br>입양품제에 체크하시기 바랍니다.<br>'연말점 산대상자 분인이 남자의 결무 부내자 골레는 발을 수 없으며 결분부대는 주민들록번호 알 7자리로 나이 계산하여 자동 설정됩니다. 음식 손집이 끝서지 불구 부녀서 음력은 1<br>이송스쿠카이 가요해도 화성그림을 가요? THE REPORT OF THE PART OF THE REPORT OF THE REPORT OF THE REPORT OF THE REPORT OF THE REPORT OF THE REPORT OF THE REPORT OF THE REPORT OF THE REPORT OF THE REPORT OF THE REPORT OF THE REPORT OF THE REPORT OF THE REPORT OF a 2021년 경주 미만자기 ' 구장가락이 기소구급시간 용주에든 전개부분에 기소구<br>- Zhaidi 국내로 재유바느 게으 바르니 Zhai그로운 Milit \* AMANT 해국 법화중요<br>- 합창기록 중 기본공제(YM 제크되어 있는 작가비속의 출산공제여부는 주민변호 알기리로 지동체크되므로, 정선년도 내에 입양자가 있는 경우에만<br>- 합창정신 대상가 분인이 남자의 경우 부나가 공메는 받을 수 없으며 경로우리는 주민동료변호 알 7자리로 나이 계산하여 가동 설정됩니다.<br>- 한참정신 대상가 분인이 남자의 경우 부나가 공메는 받을 수 없으며 경로우리는 주민동 \* 설치인 분세를 역용받은 설구 있느시 설매구문을 설치하십시오.<br>\* **부양가족을 석제하면 대상자의 정신공제자로(의로비, 카드, 보험, 교육비 등)도 반드시 석제하시기 바랍니!** .<br>부약가품 초가들로 \* - 대표의 대표 제공원는 경우 반드시 경제구분을 선택하십시오.<br>● 경제인공제를 적용함는 경우 반드시 경제구분을 선택하십시오.<br>● **부장가족을 석채하면 대상자의 정산공제자료(의료비, 카드, 보험, 교육에 등)도 반드시 석제하시기 바랍니다**  $\frac{1}{2}$  substant  $+718.559$ - 가족관계 - 서면 - v - 대체구분1 최단안을 -· カオフリ - - - - - - - - - - v 기보공표 #오자공판설분: N 보안가족(GMalai사/Studish): @ / @ 外数采取调制机构 내-외국인 ● 내국인 ○ 외국인 **NEBH OY ON** 초가공제 결로우마(20dl0)상) : 이영 , 장애인 : 이영 , 부녀자/하부모가족 여부 : N , 출산업양자 : 이영 **HUN** OY BR 한부모가족 OY ON 인양 선정 경로<br>입양 특혜 유매 가족전계<br>[자개구분] 내·외 기본 자녀<br>국민 공체 설립  $21258$   $0.7$   $0.8$ химман от эх 가족선역 재 원 한 2배<br><del>권</del> 자 모 인  $75 IZJIIII81$ 교육공체구분 해당없음 건강보험산정독례자 ○ Y ○ N 내국인 4 보이  $-69$ 장애구분  $_{\mathrm{N}}$ 장애적용기간  $\mathbb{R}$  $1^{12011}$ **이전 부양가족 추가업력 다음이동** 저장 이전화만

[개인용>나의소득>연말정산자료등록>step.02-부양가족등록]

#### **▶ 인적공제를 적용받을 부양가족의 정보를 등록 및 수정한다.**

- 
- 기본적으로 급여담당자가 생성해 놓은 자료가 조회된다.<br>• 조회된 자료에서 변경하고자 하는 사항이 있는 경우 '구분'항목의 변경버튼을 클릭하여 부양가족의 성명, 관계 등 변경사항을 선택하고 저장한다. 부양가족에서 제외하고자 하는 가족은 변경 화면에서 '삭제' 버튼을 클릭한다.
- 등록된 부양가족 외에 추가로 등록해야하는 부양가족이 있다면 '추가입력'을 클릭하여 이동 한 페이지에서 입력양식 작성 후 '저장'버튼을 클릭한다. 위탁아동을 부양가족으로 추가할 때는 가족관계를 선택하지 않는다.
- 출산입양자의 경우 출산은 기본공제대상자의 생년월일을 기준으로 출산·입양공제여부를 체 크해주므로, 정산년도 내에 입양자녀가 있는 경우에만 체크한다.

**자녀의 경우 자녀구분(첫째, 둘째…등)을 정확하게 등록해 주어야 자녀세액공제를 받을 수 있다.**

**※ 2023년부터 관계구분 '손자녀'포함됨, 손자녀 추가 할 경우 관계구분을 "직계비속(자녀,손자녀,입양자)" 로 선택하면 됨**

### 3. 연말정산자료등록 - [step.03 전자문서반영]

국세청 간소화자료를 직접 또는 일괄자료동의를 통해 연계 수신 받은 자료를 확인하고 반영할 수 있다.

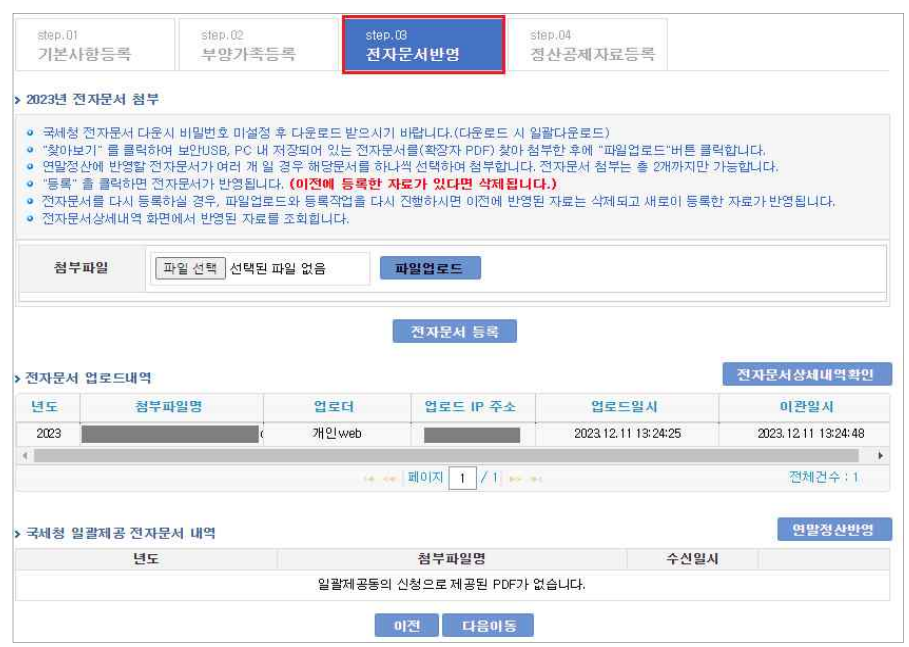

[개인용>나의소득>연말정산자료등록>step.03-전자문서반영]

#### **▶ 관련 메뉴 및 설명**

- [전자문서반영] : 국세청에서 받은 파일을 등록하고, 반영 이력을 조회한다.
- [전자문서상세내역확인] : 업로드 된 파일의 내역을 각 항목별로 조회한다.
- [국세청 일괄제공 전자문서 내역] : 일괄제공동의 신청으로 수신된 공제자료를 조회한다.

#### **[일괄제공 문서를 받지 않은 경우]**

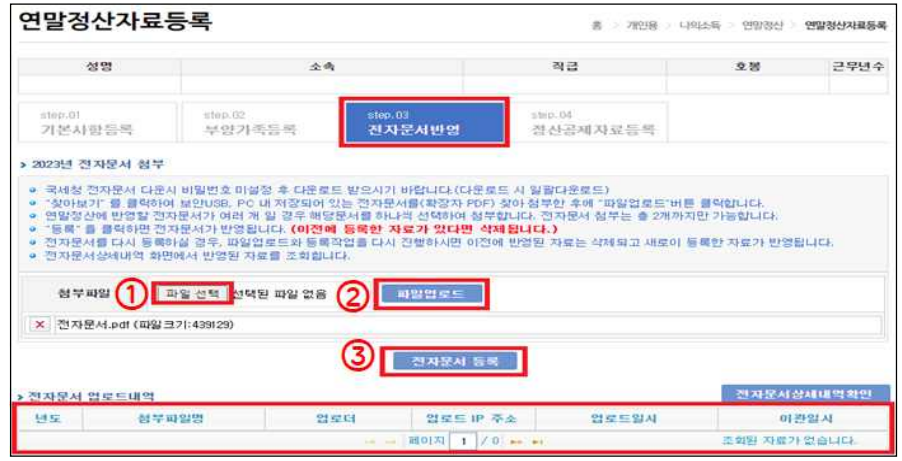

#### **▶ 국세청에서 다운받은 전자문서를 선택하고 등록하여 전자문서를 반영한다.**

- ㆍ ①'파일선택'을 클릭하여 국세청에서 받은 파일을 선택한 후 ②'파일업로드' 버튼을 클릭한다. '파일업 로드'를 하면 바로 아래에 선택한 파일이 올라가는 것을 확인할 수 있다. 최대 2건까지 선택할 수 있 으며, 파일찾아보기로 2건을 모두 파일업로드 한 후 '전자문서 등록' 버튼을 클릭한다.
- \* 파일 2건을 반영하고자 하는 경우 ➁파일업로드 단계에서 2건을 모두 선택하고 등록해야 동시에 반영할 수 있다.
- ž ➂ '전자문서 등록'을 클릭한 후 하단에 업로드내역을 확인한다.
- 만약 파일을 다시 업로드하고 등록 하면 이전에 등록한 내역은 삭제되고 새로 선택한 전자문서만 등록된다. 전자문서를 새로 등록한 이후에는 전자문서를 정산공제자료에 반영하는 작업을 다시 해야 한다.
- ž 연말정산전자문서의 반영은 반드시 급여담당자가 e-사람 급여프로그램의 [보수/보수기본사항/선택값 등록] 화면에서 '연말정산공제자료WEB등록기간'항목에 정산공제자료 등록기간을 설정해주어야 입력 가능하다.
- 만약, 공제자료등록기간이 설정되어 있지 않거나 등록기간이 아닌 경우 "연말정산공제자료등록기간 이 아닙니다."라는 메시지가 표시된다.
- **☞ 조치방법 : 기관의 급여담당자에게 문의하여 개인용 e-사람에서 공제자료 입력할 수 있도록 기간 을 지정했는지 확인한다.**

#### **[일괄제공 문서를 받은 경우]**

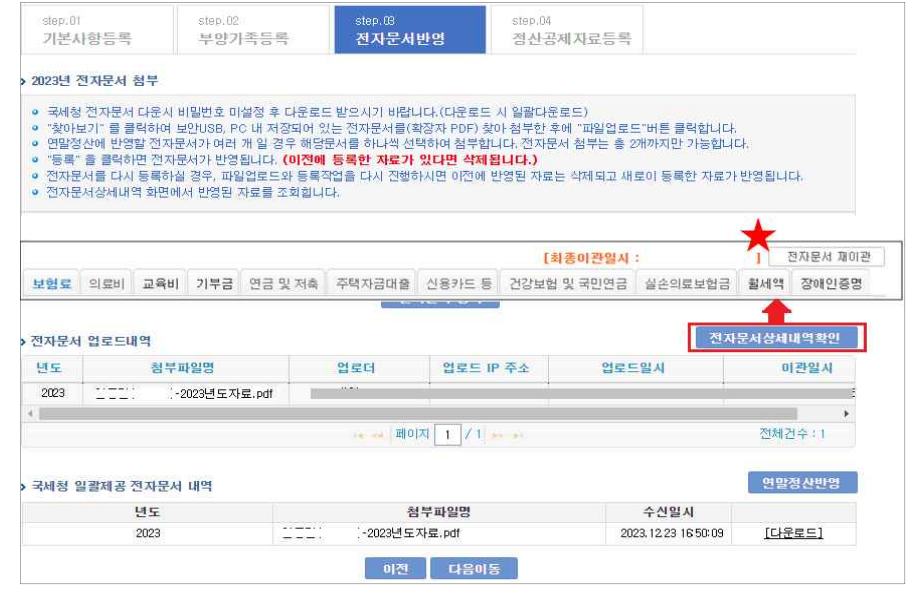

#### ▶ 국세청 일괄제공전자문서를 확인하고 <전자문서상세내역확인>에서 확인 후 이관한다.

ž 일괄제공문서를 받은 경우에는 "전자문서 업로드내역"에 표출되며 반듯이 <전자문서상세내역확인> 에서 <전자문서 재이관>버튼을 수행해야 정산공제자료로 공제 반영된다.

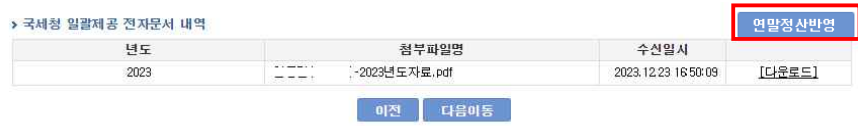

- **▶ 국세청 일괄제공 전자문서 내역에서 연계된 파일을 확인 할 수 있다.**
- ž 일괄제공받은 문서를 "다운로드"를 통해 파일을 확인가능하며, "반영내역"은 상단 "전자문서 업로드내역" 항목에서 <전자문서 상세내역확인>을 통해 확인가능하다.
- ž **만약 반영이 이루어지지 않았을 경우에믄 <연말정산반영>버튼을 수행한다.**

### m **보험료**

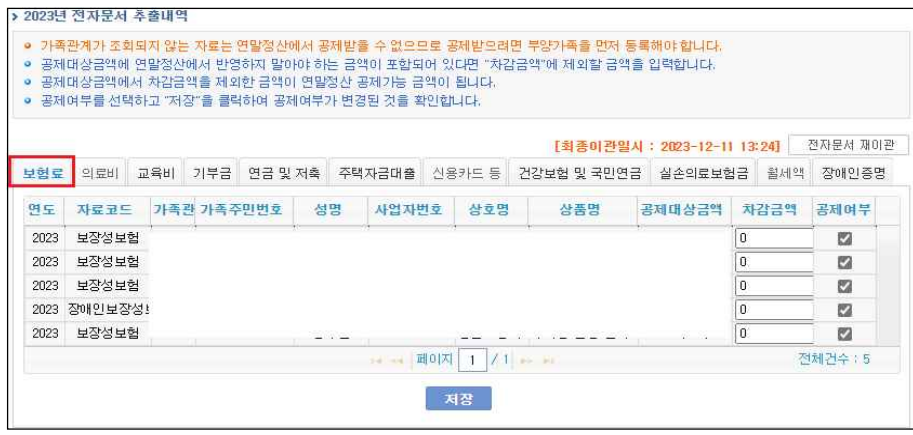

[개인용>나의소득>연말정산자료등록>step.03-전자문서반영>전자문서상세내역 확인>보험료 Tab]

#### **▶ [전자문서반영]에서 등록한 전자문서의 보험료내역이 조회된다.**

• 업로드 된 내역 중 공제 받지 않을 항목은 '공제여부'를 체크해제 하고 '저장'을 클릭한다. ž 공제대상금액에 **연말정산에서 반영하지 말아야 하는 금액이 포함되어 있다면, '차감금액'** 항 목에 제외할 금액을 입력하고 '저장' 버튼을 클릭한다.

<반영결과 확인>

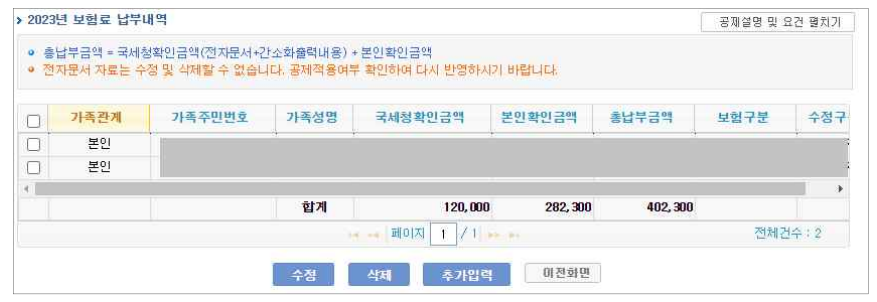

[개인용>나의소득>연말정산>step.04-정산공제자료등록\_특별소득공제(보험료), 특별세액공제(보험료)]

#### **▶ 전자문서로 반영된 공제내역을 확인한다.**

ž [개인용>나의소득>연말정산자료등록>step.03-전자문서반영>전자문서상세내역>보험료 Tab] 화면에서 '공제여부'에 체크되어 있는 공제자료가 부양가족별로 합산되어 조회된다. (전자문 서내역: 수정구분이 파일인 경우)

### m **의료비**

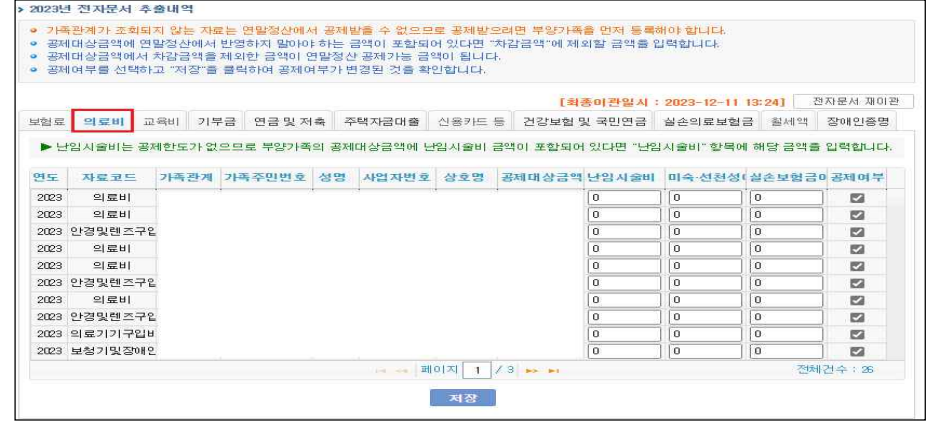

[개인용>나의소득>연말정산자료등록>step.03-전자문서반영>전자문서상세내역>의료비 Tab]

#### **▶ [전자문서반영]에서 등록한 전자문서의 의료비내역이 조회된다.**

- 업로드 된 내역 중 공제 받지 않을 항목은 '공제여부'를 체크해제 하고 '저장'을 클릭한다.
- ž 공제대상금액에 연말정산에서 반영하지 말아야 하는 금액이 포함되어 있다면, '차감금액' 항 목에 제외할 금액을 입력하고 '저장' 버튼을 클릭한다.
- ž **본인 및 부양가족의 의료비에 난임 시술비가 있다면 '난임 시술비'에 해당 금액을 입력하고 미숙**ž**선천성이상아 의료비가 있다면 '미숙**ž**선청성이상아'에 해당 금액을 입력한다.**
- ž "장애·경로구분"을 65세 이상, 건강보험산정특례자로 지정하려면 부양가족의 나이, 건강보험 산정특례자 여부 항목을 정비한 후에 [전자문서반영]을 수행해야 한다.

<반영결과 확인>

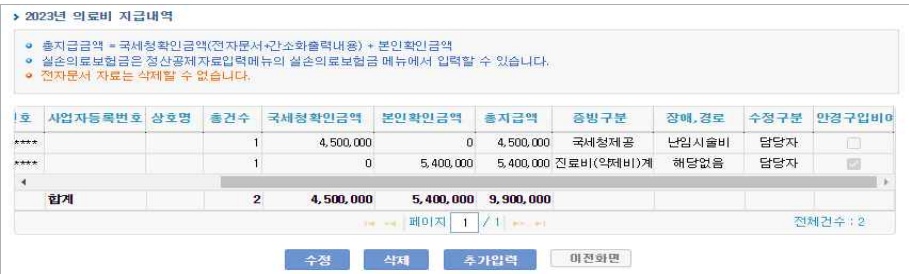

[개인용>나의소득>연말정산>step.04-정산공제자료등록\_세액공제(의료비)]

#### **▶ 전자문서로 반영된 공제내역을 확인한다.**

ž [개인용>나의소득>연말정산자료등록>step.03전자문서반영>전자문서상세내역>의료비 Tab] 화면에서 '공제여부'에 체크되어 있는 공제자료가 부양가족별로 합산되어 조회된다. (전자문 서내역: 수정구분이 파일인 경우)

m **교육비**

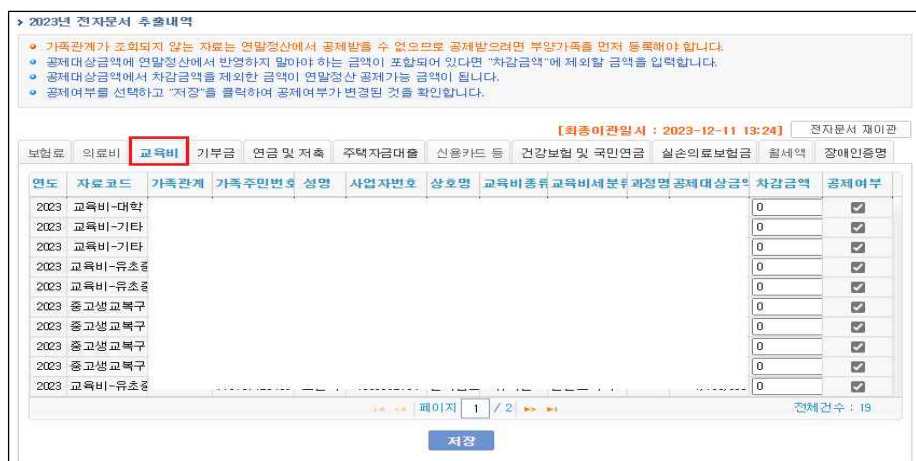

[개인용>나의소득>연말정산자료등록>step.03-전자문서반영>전자문서상세내역>교육비 Tab]

#### **▶ [전자문서반영]에서 등록한 전자문서의 교육비내역이 조회된다.**

- 업로드 된 내역 중 공제 받지 않을 항목은 '공제여부'를 체크해제 하고 '저장'을 클릭한다.
- ž 공제대상금액에 연말정산에서 반영하지 말아야 하는 금액이 포함되어 있다면, '차감금액' 항 목에 제외할 금액을 입력하고 '저장' 버튼을 클릭한다.
- ž **2023년부터 대학입학전형료, 수능응시료가 세액공제 대상으로 추가됨**

<반영결과 확인>

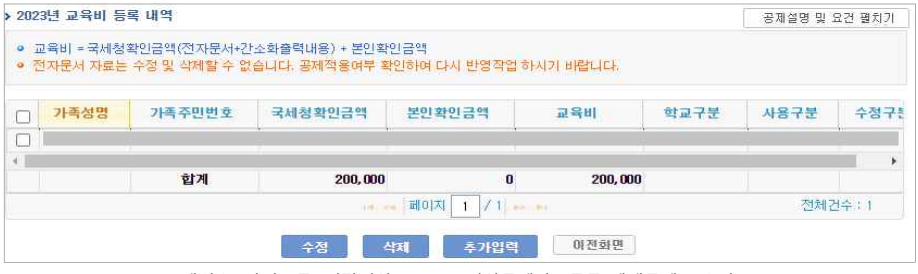

[개인용>나의소득>연말정산>step.04-정산공제자료등록 세액공제(교육비)]

#### **▶ 전자문서로 반영된 공제내역을 확인한다.**

ž [개인용>나의소득>연말정산자료등록>step.03전자문서반영>교육비 Tab] 화면에서 '공제여 부'에 체크되어 있는 공제자료가 부양가족별, 학교구분별로 합산되어 조회된다. (전자문서내 역: 수정구분이 파일인 경우)

### m **기부금**

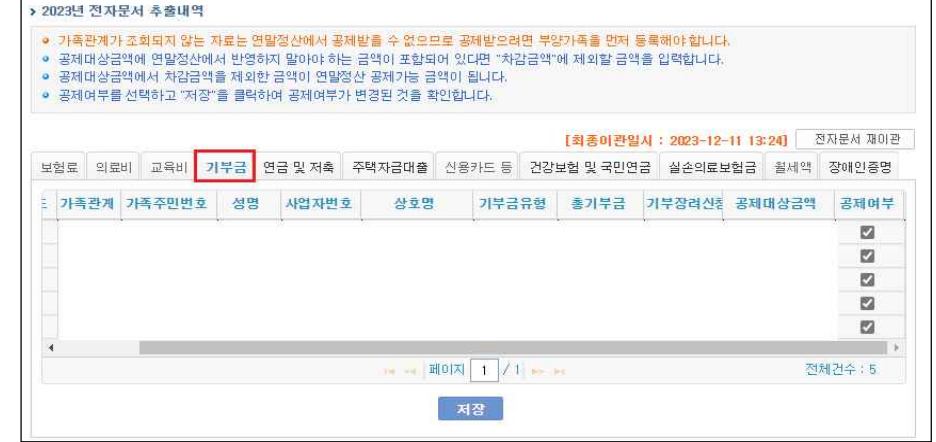

[개인용>나의소득>연말정산자료등록>step.03-전자문서반영>전자문서상세내역>기부금 Tab]

#### **▶ [전자문서반영]에서 등록한 전자문서의 기부금내역이 조회된다.**

ž 업로드 된 내역 중 공제 받지 않을 항목은 '공제여부'를 체크해제 하고 '저장'을 클릭한다.

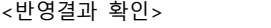

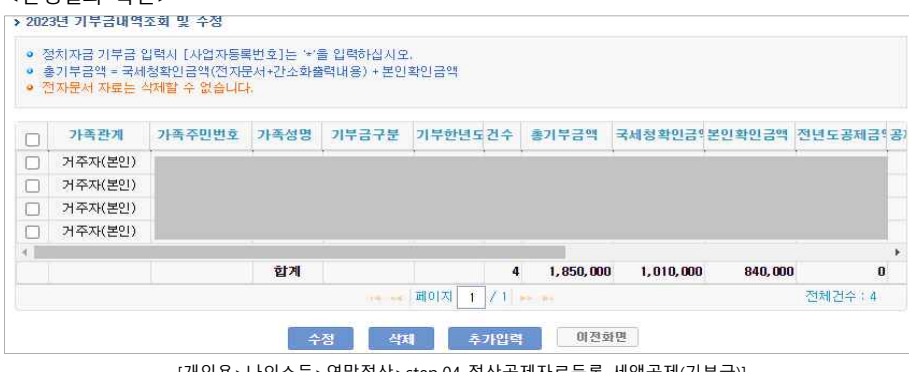

[개인용>나의소득>연말정산>step.04-정산공제자료등록\_세액공제(기부금)]

#### **▶ 전자문서로 반영된 공제내역을 확인한다.**

ž [개인용>나의소득>연말정산자료등록>step.03전자문서반영>기부금내역] 화면에서 '공제여부' 에 체크되어 있는 공제자료가 부양가족, 기부구분, 기부단체별로 합산되어 조회된다. (전자 문서내역: 수정구분이 파일인 경우)

#### - 64 -

제여부'에 체크되어 있는 공제자료가 공제구분, 금융회사코드별로 합산되어 조회된다. (전자 문서내역: 수정구분이 파일인 경우)

# **▶ 전자문서로 반영된 공제내역을 확인한다.**

ž [개인용>나의소득>연말정산자료등록>step.03전자문서반영>연금 및 저축내역] 화면에서 '공

● 전자문서 자료는 수정 및 삭제할 수 없습니다. 공제적용여부 확인하며 다시 반영작업 하시기 바랍니다. 공제구분 금융회사등고계좌변호 국세청확인금본인확인금의 공체금액 투자연도 투자구분 가입일자 계약기간 수  $\Box$ 합계  $\mathbf{n}$  $\mathbf{a}$  $\mathbf{n}$ 조회된 자료가 없습니다. 수정 出口 추가입력 미전화미 [개인용>나의소득>연말정산>step.04-정산공제자료등록\_그밖의소득공제(저축 등) 및 연금계좌 세액공제]

ž 업로드 된 내역 중 공제 받지 않을 항목은 '공제여부'를 체크해제 하고 '저장'을 클릭한다.

### **▶ [전자문서반영]에서 등록한 전자문서의 연금및저축내역이 조회된다.**

● 공제금액 = 국세청확인금액(전자문서+간소화출력내용) + 본인확인금액

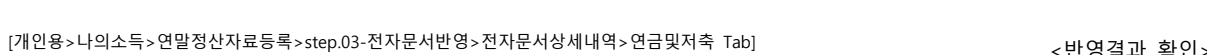

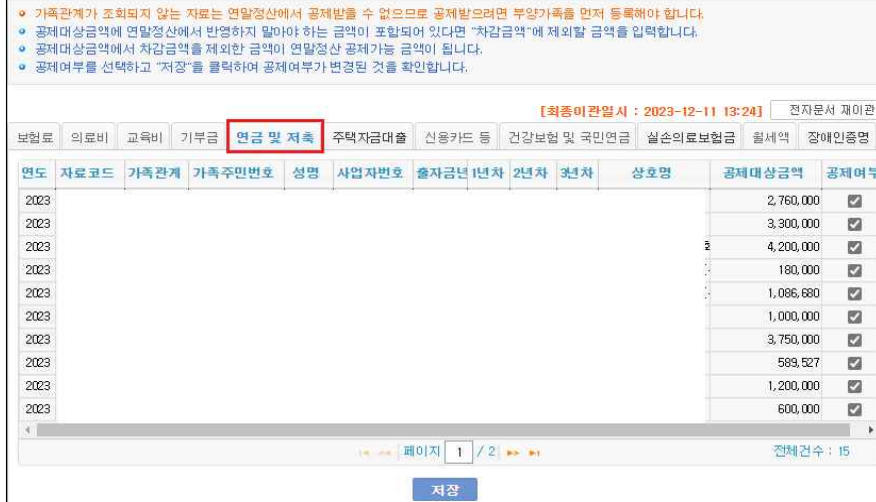

### m **연금 및 저축내역**

› 2023년 전자문서 추출내역

<반영결과 확인>

› 2023년 저축 등록 내역

m **주택자금대출**

▶ 2023년 전자문서 초총내역

2023 주택일차차

2023 주택일차차

2023 2012 11:41

2023 장기주택저 !

2023 장기주택저 !

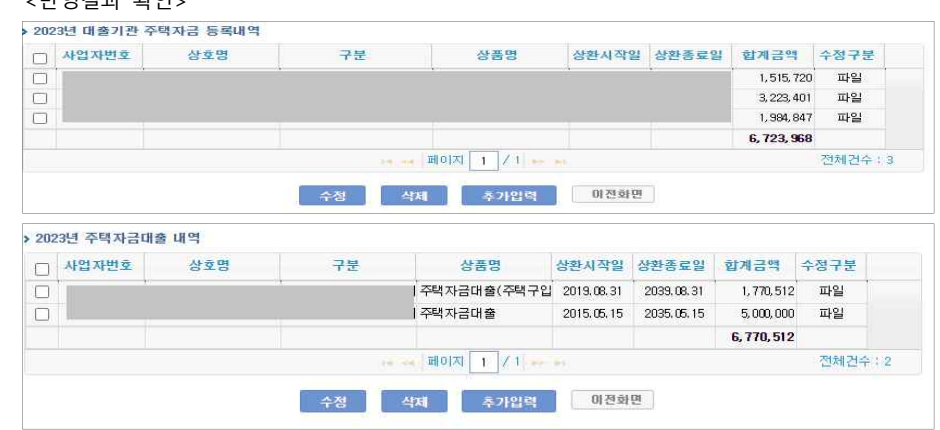

[개인용>나의소득>연말정산자료등록>step.03-전자문서반영>주택자금대출 Tab]

-- 페이지 1 / 1 -- -

**∴ 저장** 

상호명

[최종이관일사 : 2023-12-11 13:24] 전자문서 재미관

저축구분 공체대상금액 공체여부

1.515.720

3.223.401

1.994.947

1.770.512

5,000,000

図

 $\mathbf{z}$ 

 $\mathbb{R}^n$ 

 $\mathbf{z}$ 

 $\mathbf{z}$ 

전체건수 : 5

.<br>신용카드 등 2건강보험 및 국민연금 2 실손의료보험금 2월세액 2 장애인증명

.<br>주택차입금원리:

주택차입금원리는

주택차업금원리:

2015년이후차입(

2015년이후차입(

상품명

• 업로드 된 내역 중 공제 받지 않을 항목은 '공제여부'를 체크해제 하고 '저장'을 클릭한다.

**▶ [전자문서반영]에서 등록한 전자문서의 주택자금대출내역이 조회된다.**

● 기족판계가 조회되지 않는 자료는 연말정사에서 공제받을 수 없으므로 공제받으려면 부양가족을 먼저 등록해야 합니다. ● 공제대상금액에 연말정산에서 반영하지 말아야 하는 금액이 포함되어 있다면 "차감금액"에 제외할 금액을 입력합니다.

• 공제대상금액에서 차강금액을 제외한 금액이 연말정산 공제기능 금액이 된다다. ● 공제여부를 선택하고 "저장"을 클릭하여 공제여부가 변경된 것을 확인합니다.

보험료 의료비 교육비 기부금 연금 및 저축 주택자금대출

연도 자료코드 가족관계 가족주민변호 성명 사업자변호

[ [개인용>나의소득>연말정산>step.04-정산공제자료등록\_특별소득공제(주택자금)]

#### **▶ 전자문서로 반영된 공제내역을 확인한다.**

ž [개인용>나의소득>연말정산자료등록>step.03전자문서반영>전자문서상세내역>주택자금대출 Tab]화면에서 '공제여부'에 체크되어 있는 공제자료가 구분, 사업자번호별로 합산되어 조회 된다. (전자문서내역: 수정구분이 파일인 경우)

### m **신용카드 등**

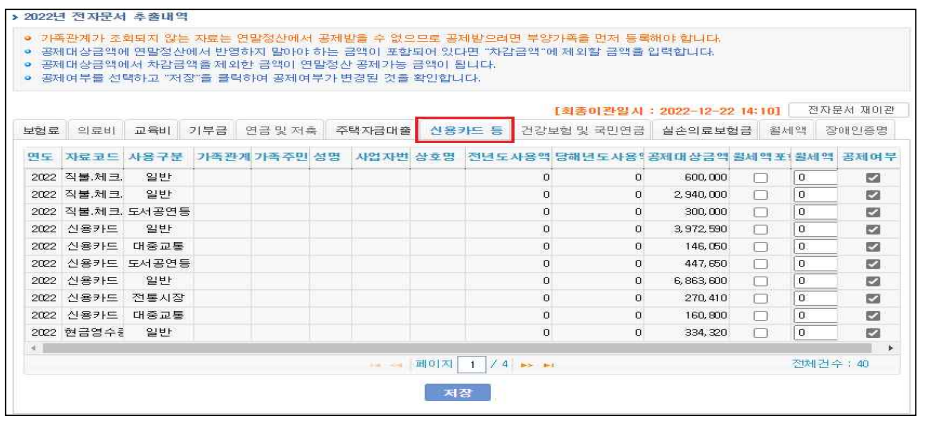

[개인용>나의소득>연말정산자료등록>step.03-전자문서반영>신용카드 등 Tab]

· 업로드 된 내역 중 공제 받지 않을 항목은 '공제여부'를 체크해제 하고 '저장'을 클릭한다. ž 공제대상금액에 연말정산에서 반영하지 말아야 하는 금액이 포함되어 있다면, '공제여부' 항

**▶ [전자문서반영]에서 등록한 전자문서의 신용카드및현금영수증내역이 조회된다.**

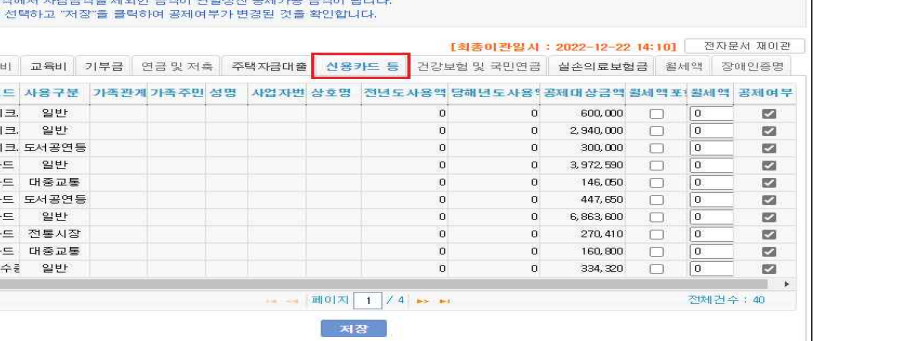

### m **건강보험 및 국민연금**

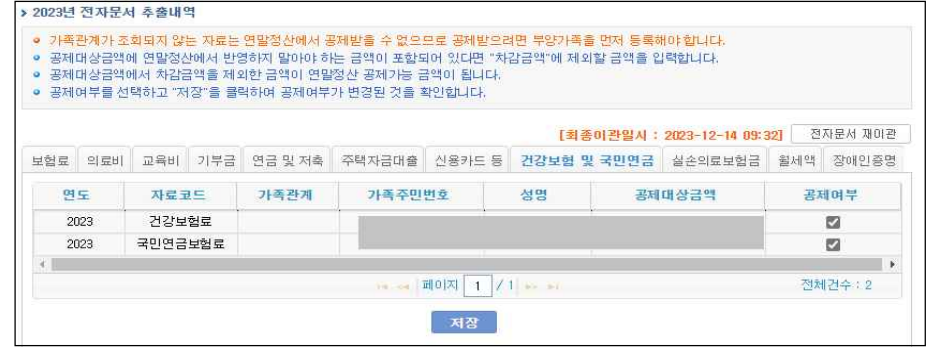

[개인용>나의소득>연말정산자료등록>step.03-전자문서반영>건강보험 및 국민연금 Tab]

#### **▶ [전자문서반영]에서 등록한 전자문서의 건강보험 및 국민연금이 조회된다.**

• 업로드 된 내역 중 공제 받지 않을 항목은 '공제여부'를 체크해제 하고 '저장'을 클릭한다.

<반영결과 확인>

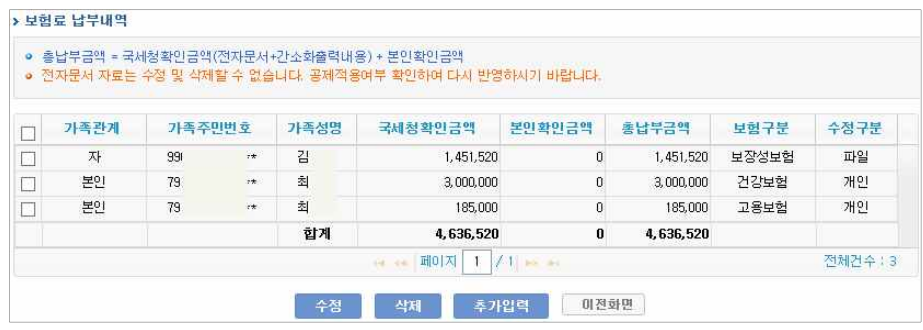

[개인용>나의소득>연말정산>step.04-정산공제자료등록\_특별소득공제(보험료) 및 보험료 세액공제]

#### **▶ 전자문서로 반영된 공제내역을 확인한다.**

• [개인용>나의소득>연말정산자료등록>step.03전자문서반영>전자문서상세내역>건강보험 및 국민연금 Tab]화면에서 '공제여부'에 체크되어 있는 공제자료가 부양가족, 보험구분, 수정구 분 별로 조회된다.

### <반영결과 확인><br>▶ 2022년 신용카드사용내역 등록

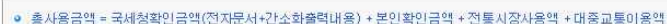

목에 체크해제하고 '저장' 버튼을 클릭한다.

● 전자무서 자료는 수정 및 상제할 수 없습니다. 공제적용어부 확인하여 다시 반영작업 하시기 바랍니다

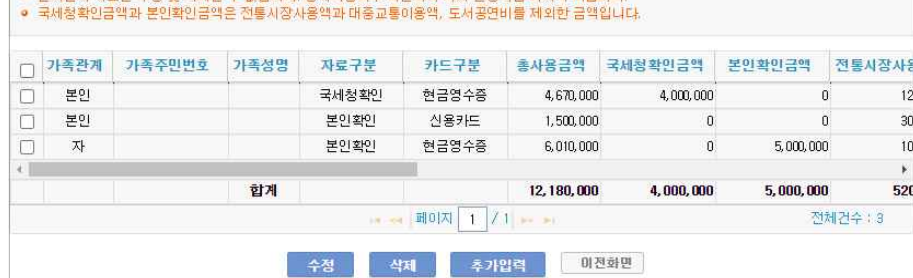

[개인용>나의소득>연말정산>step.04-정산공제자료등록 그밖의소득공제(신용카드 등 사용금액)]

#### **▶ 전자문서로 반영된 공제내역을 확인한다.**

ž [개인용>나의소득>연말정산자료등록>step.03전자문서반영>전자문서상세내역>신용카드 등 Tab]화면에서 '공제여부'에 체크되어 있는 공제자료가 부양가족, 카드구분별로 합산되어 조 회된다. (전자문서내역: 수정구분이 파일인 경우)

### **○ 실손의료보험금**

|      |            |           |         |        |        |             | [최종미관일시 : 2023-12-14 09:32] |     | 전자문서 재미판 |
|------|------------|-----------|---------|--------|--------|-------------|-----------------------------|-----|----------|
| 보험료  | 의료비<br>교육비 | 기부금       | 연금 및 저축 | 주택자금대출 | 신용카드 등 | 건강보험 및 국민연금 | 실손의료보험금                     | 월세액 | 장애인증명    |
| 연도   |            | 자료코드 가족관계 | 가족주민변호  | 성명     | 상호명    | 사업자변호       | 계좌변호                        | 상품명 | 주파보      |
| 2023 | 실손의료비      |           |         |        |        |             |                             |     |          |
| 2023 | 실손의료비      |           |         |        |        |             |                             |     | PÇ       |
|      |            |           |         |        |        |             |                             |     |          |
| 2023 | 실손의료비      |           |         |        |        |             |                             |     |          |
| 2023 | 실손의료비      |           |         |        |        |             |                             |     | 50       |
| 2023 | 실손의료비      |           |         |        |        |             |                             |     |          |

[개인용>나의소득>연말정산자료등록>step.03-전자문서반영>전자문서상세내역>실손의료보험금 Tab]

#### **▶ [전자문서반영]에서 등록한 전자문서의 실손의료보험금이 조회된다.**

- ž 업로드 된 내역 중 공제 받지 않을 항목은 '공제여부'를 체크해제 하고 '저장'을 클릭한다.
- ž 공제대상금액에 연말정산에서 반영하지 말아야 하는 금액이 포함되어 있다면, '차감금액' 항 목에 제외할 금액을 입력하고 '저장' 버튼을 클릭한다.

<반영결과 확인>

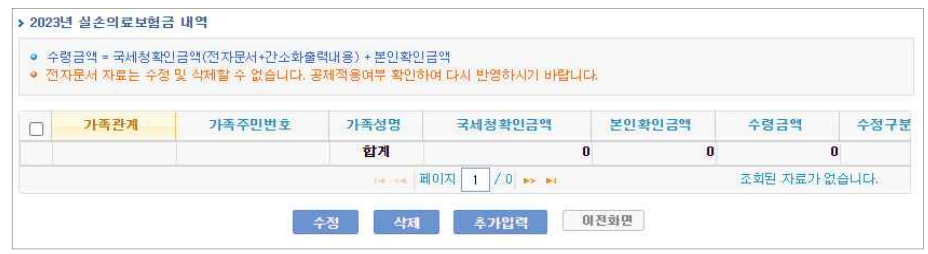

[개인용>나의소득>연말정산>정산공제자료입력\_세액공제(실손의료보험금)]

#### **▶ 전자문서로 반영된 공제내역을 확인한다.**

ž [개인용>나의소득>연말정산자료등록>step.03전자문서반영>전자문서상세내역>실손의료보험 금 Tab] 화면에서 '공제여부'에 체크되어 있는 공제자료가 부양가족별로 조회된다.

### m **월세액**

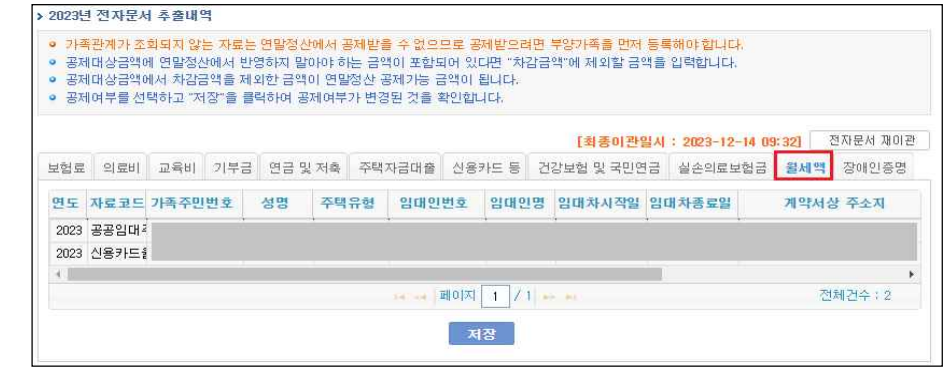

[개인용>나의소득>연말정산자료등록>step.03-전자문서반영>전자문서상세내역>월세액 Tab]

#### **▶ [전자문서반영]에서 등록한 전자문서의 월세액이 조회된다.**

- ž 업로드 된 내역 중 공제 받지 않을 항목은 '공제여부'를 체크해제 하고 '저장'을 클릭한다.
- ž 공제대상금액에 연말정산에서 반영하지 말아야 하는 금액이 포함되어 있다면, '차감금액' 항 목에 제외할 금액을 입력하고 '저장' 버튼을 클릭한다.

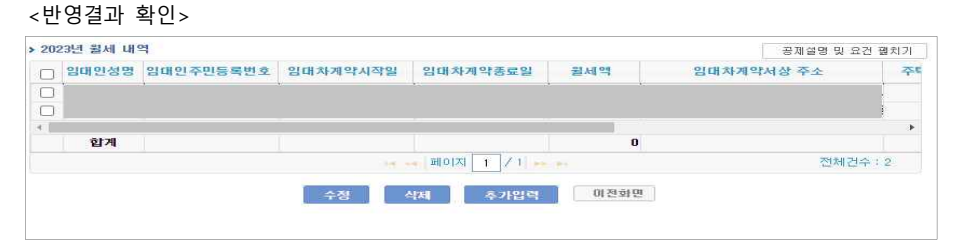

[개인용>나의소득>연말정산>step.04-정산공제자료등록\_세액공제(월세액)]

#### **▶ 전자문서로 반영된 공제내역을 확인한다.**

• [개인용>나의소득>연말정산자료등록>step.03전자문서반영>전자문서상세내역>월세액 Tab] 화면에서 '공제여부'에 체크되어 있는 공제자료가 조회된다.

### m **장애인증명**

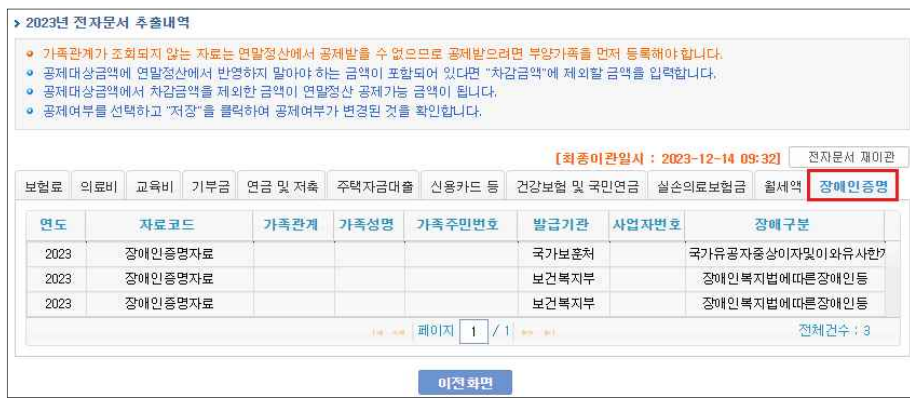

[개인용>나의소득>연말정산자료등록>step.03-전자문서반영>전자문서상세내역>장애인증명 Tab]

#### **▶ [전자문서반영]에서 등록한 전자문서의 장애인증명 조회된다.**

ž 국세청을 통해 제공받은 전자문서에 장애인증명자료가 있는 경우, 수신된 자료를 조회한다.

• 장애인증명의 경우 별도 이관의 기능은 없으며 해당내역을 기준으로 시스템 반영이 필요하다면 <step.02 부양가족등록> 화면에서 장애여부,장애구분 항목을 입력할 수 있다.

### 4. 연말정산자료등록 - [step.04 정산공제자료등록]

등록된 국세청 간소화자료 외 소득공제 및 세액공제 항목별 자료를 직접 추가 및 수정 반영할 수 있다.

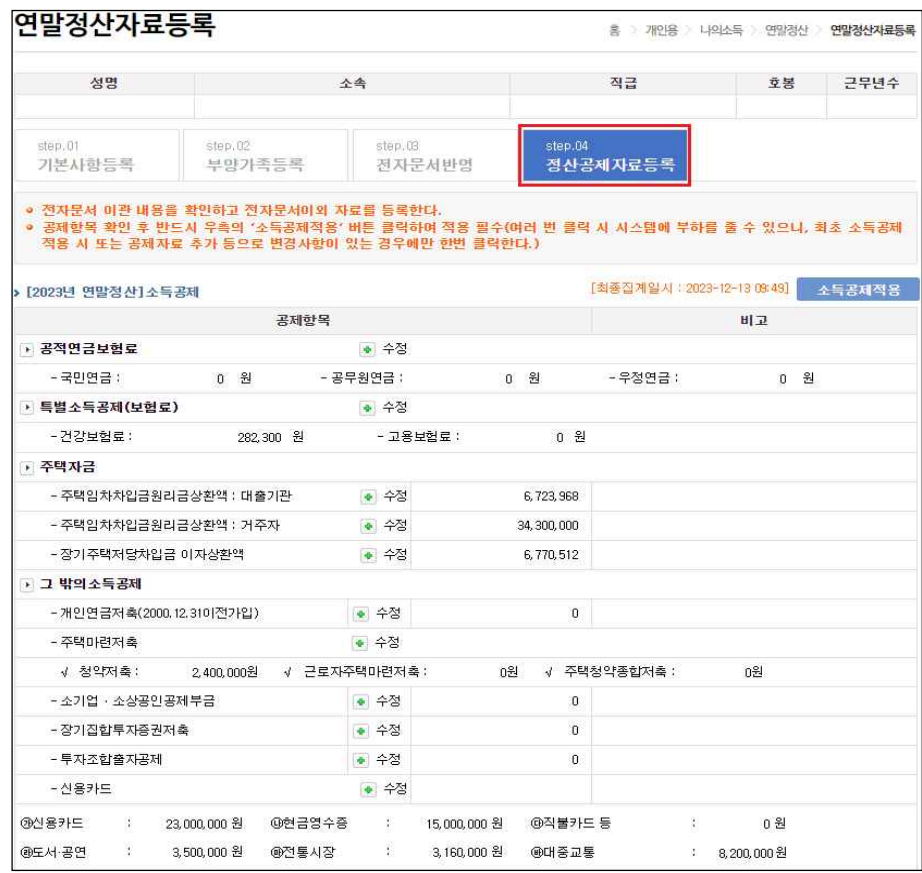

#### **▶ 소득공제 항목별 집계내역 확인 및 직접 자료 등록 수정 가능하다.**

◦ <sup>● 수정</sup> 버튼을 통해 소득공제 항목별 자료 추가, 수정 이 후 │ <sup>소득공제집계</sup> │ 버튼을 눌러 집계내역을 확인한다. **"소득공제집계" 버튼을 수시로 클릭할 경우 시스템 과부하를 초래하 므로 추가,수정 경우에만 수행하도록 한다.(\*소득공제집계 이 후 최종집계일시를 표출한다.)**

\* 연말정산자료등록 step.04 정산공제자료등록 화면의 소득공제 항목은 본 매뉴얼의 "Ⅳ. 개별공무원(개인용 e-사람) 연말정산작업 p.74" 부분을 참고한다.

## **Ⅳ. 개별공무원(개인용 e-사람) 연말정산작업**

개인은 e-사람 개인용에서 자신의 공제자료를 직접 입력하거나 국세청파일을 업로드하여 결과를 연말정산 공제자료로 활용하고, 모의연말정산 작업을 수행하여 자신의 연말정산 결정세액을 산출해 볼 수 있다

### **1. 연말정산 메뉴소개 및 입력방법**

e-사람으로 접속한 후 [개인용>나의소득>연말정산] 메뉴를 선택한다.

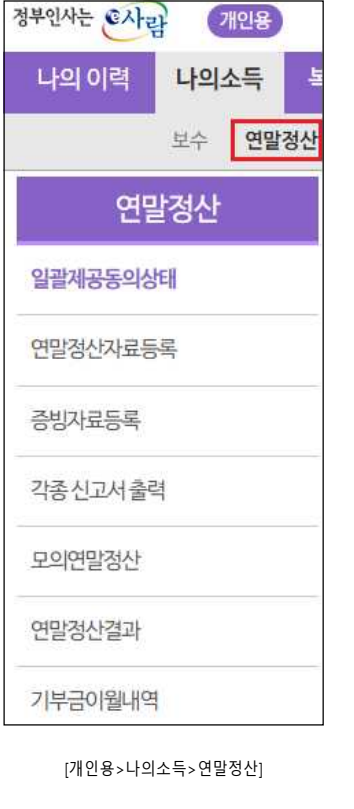

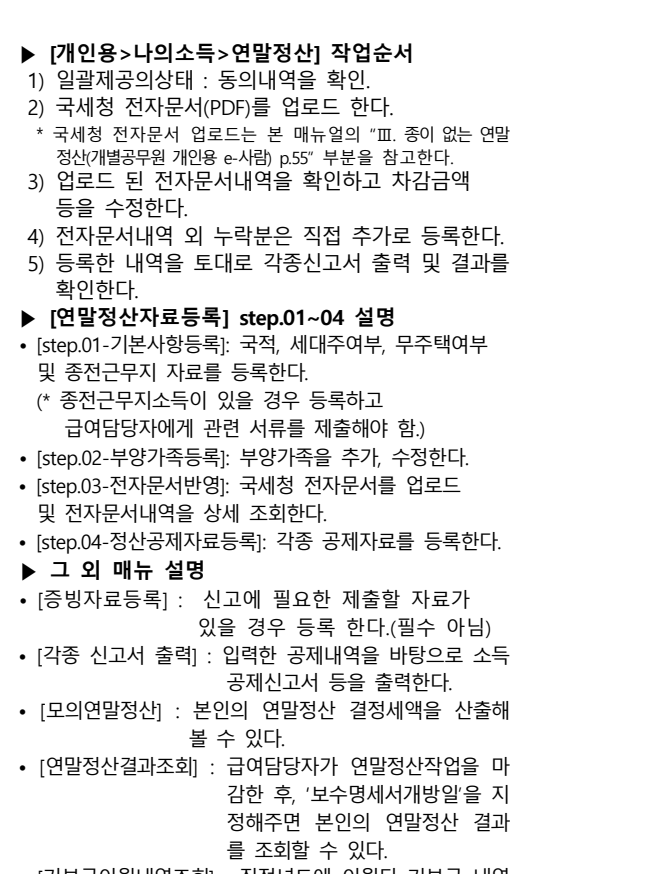

• [기부금이월내역조회] : 직전년도에 이월된 기부금 내역 을 조회할 수 있다.

### **2. 정산공제자료등록**

부양가족등록을 완료한 후 각 항목별로 정산공제자료를 등록한다.

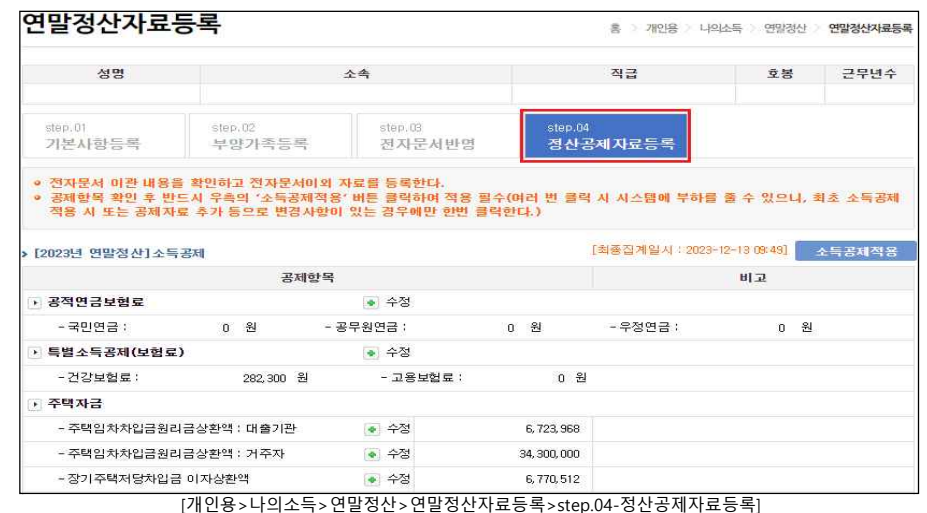

#### **▶ 국세청 제공 전자문서(PDF)를 업로드 할 예정이라면 반드시 정산공제자료를 직접 등록하기 전 국세청전자문서내역을 반영한 후에 추가 자료를 입력해야 한다. (본 매뉴얼 p.58~ 참고)**

- **▶ 정산공제자료를 등록 및 확인한다.**
- 국세청전자문서를 반영한 경우 해당 화면에 항목별 집계내역들이 조회되지 않으면 상단의 '전자문서내역반영' 버튼을 클릭한다.
- 각 항목별 추가공제자료를 입력한 후에는 상단의 '소득공제집계' 버튼을 클릭하여 집계내역 을 확인한다. 이 버튼은 수행하지 않아도 급여담당자가 담당자용 e-사람 프로그램에서 '소 득공제집계' 작업을 수행하면 집계된다.

#### **▶ [연말정산자료등록>step.01-기본사항등록]에서 세대주 및 국적을 확인한다.**

• 세대주여부와 국적을 입력한다. 내국인인 경우 국적은 입력하지 않아도 된다. 월세내역을 등록한 경우에는 무주택여부 항목을 선택한다.

**▶ [연말정산자료등록>step.02-부양가족등록]에서 등록한 부양가족을 기준으로 한 인적공제 내 역을 확인한다.**

• [step.04-정산공제자료등록] 화면의 '인적공제'정보는 급여담당자가 담당자용 e-사람 프로 그램에서 연말정산작업의 '인적공제내역세팅' 작업을 수행해주어야 최신자료로 업데이트 된다.

### **2-1. 소득공제**

#### 등록된 소득공제 정보가 항목별로 합산하여 조회되며, 이 수정 버튼을 통해 수정 및 추가 입 력할 수 있다.

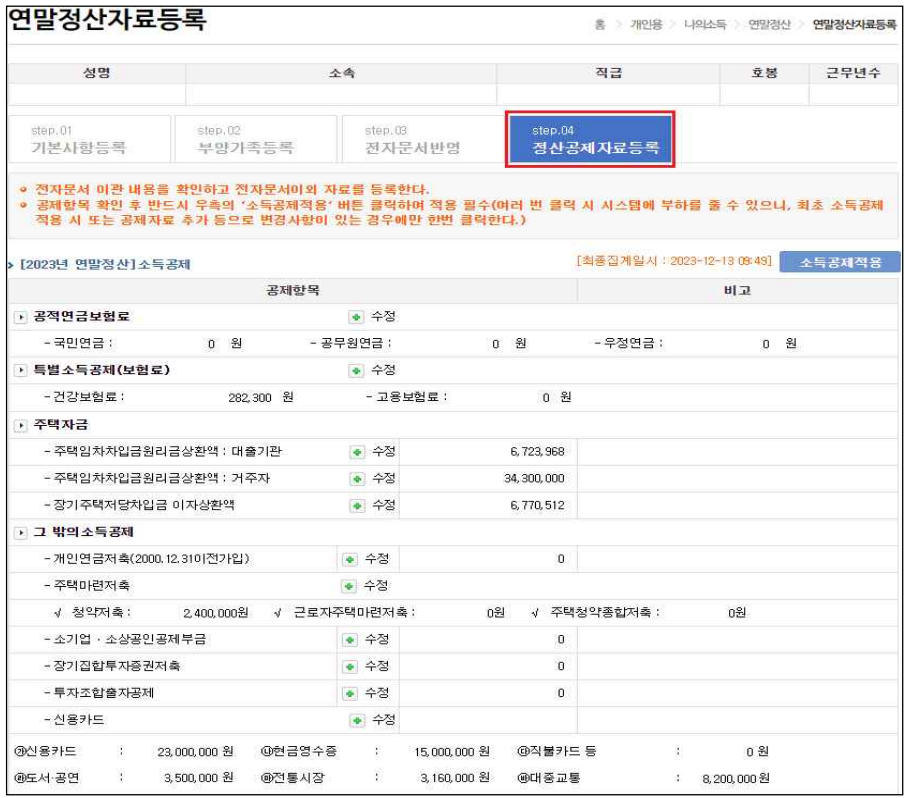

[개인용>나의소득>연말정산>연말정산자료등록>step.04-정산공제자료등록 - 소득공제]

#### m **공적연금보험료**

- 기여금은 급여에서 공제된 내역을 합산하고, 국민연금은 국세청에서 제공한 전자문서파일을 업로드 하여 연말정산 공제자료로 활용한다.

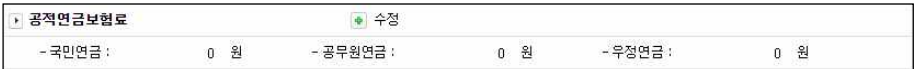

[개인용>나의소득>연말정산>연말정산자료등록>step.04-정산공제자료등록 – 공적연금보험료]

#### ² **국민연금**

- 국세청 전자문서로 업로드 되는 국민연금 파일을 활용하여 실제 공제에 적용한다.
- ž 전자문서내역과 급여에서 공제한 금액 비교 후 누락된 금액이 있는 경우 '국민연금' 항목의 '수정' 버튼을 클릭하여 해당화면에서 보험구분을 국민연금 선택하고 누락 금액을 등록하면 국세청자료와 합산하여 납부금액에 조회된다.

#### ² **기여금**

- ž 공무원연금공단에서 연계된 자료로 공제금액(소급기여금포함) 생성된다.
- 개인은 기여금 항목에 대해서 추가 입력 할 수 없으므로 담당자가 처리 해줘야 한다. [관련화면 : 보수>연말정산>정산기초자료>기여금소득공제수신내역]

#### m **특별소득공제(보험료)**

- 급여에서 공제된 고용보험료와 건강보험료를 확인하고 수정 버튼을 통해 추가공제자료를 등록한다.

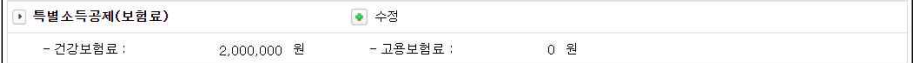

[개인용>나의소득>연말정산>연말정산자료등록>step.04-정산공제자료등록 – 특별소득공제(보험료)]

#### ² **건강보험료**

• 국세청 전자문서로 업로드 되는 건강보험 파일을 활용하여 실제 공제에 적용한다.

#### ² **고용보험료**

ㆍ국세청 전자문서로 반영되며 월보수에서 공제한 사항으로 등록 할 경우 개인이 등록 할 수 없으며 급여담당자가 처리 해줘야 한다.

[관련화면:보수>연말정산>정산기초자료>정산공제자료관리>보험료tab<건강보험/국민연금누락분추가>]

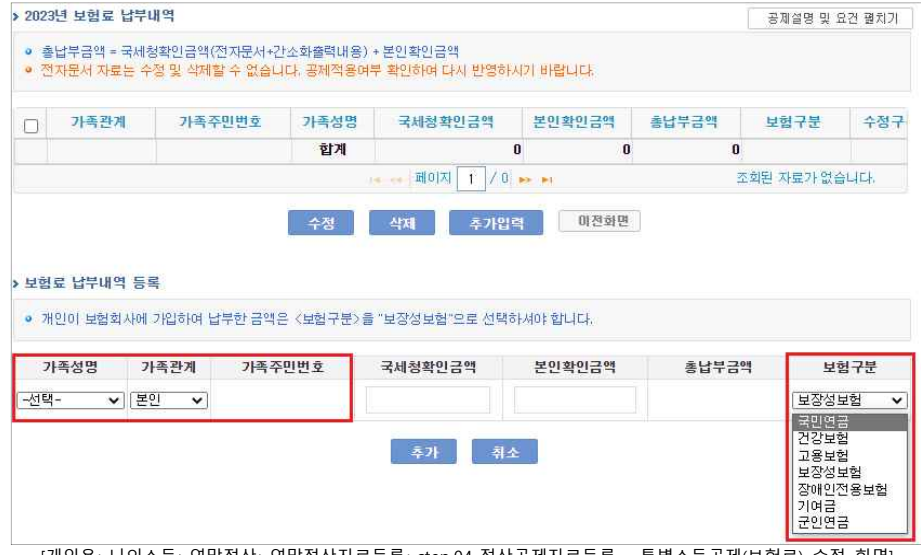

[개인용>나의소득>연말정산>연말정산자료등록>step.04-정산공제자료등록 - 특별소득공제(보험료) 수정 화면]

#### **▶ 보험료 공제항목별로 집계하여 <납부금액>으로 표시한다.**

- 건강보험료 납부내역은 국세청 전자문서로 통보되므로 급여에서 공제한 건강보험료는 무시 하고 국세청에서 받은 전자문서의 건강보험료 내역을 공제자료로 사용한다.
- 현재 페이지에서는 소득공제에 해당하는 기타연금보험료, 국민연금, 건강보험, 고용보험의 경우를 설명한다. (보장성보험 및 장애인전용보험은 세액공제 항목에서 별도로 설명)
- [정산공제자료입력]의 해당 항목 '수정' 버튼을 클릭하면 [보험료 납부내역] 화면으로 이동하 며, 기 등록된 자료가 조회된다.
- [보험료 납부내역] 화면에 입력된 자료를 수정 또는 삭제할 경우에는 해당 건의 좌측 체크박스에 체크한 후 '수정' 또는 '삭제' 버튼을 클릭한다. 단, '수정구분' 항목이 '파일' 인 내역은 국세청 전자문서를 반영한 것이므로 수정/삭제되지 않는다.
- ž 국세청 전자문서로 반영한 내역 해제는 [개인용>나의소득>연말정산>전자문서상세내역>보 험료내역]화면에서 '공제여부' 항목의 체크를 해제한 후 '저장'버튼을 클릭하고, '전자문서 재 이관' 버튼 클릭 후 [step.04-정산공제자료등록] 화면에서 '소득공제집계'버튼을 클릭한다.
- ž '추가입력' 버튼 클릭 시 하단에 자료를 등록할 수 있도록 항목이 활성화 되고 '가족성명' 항 목, 가족관계, 보험 구분은 콤보박스로 선택할 수 있다.
- \* 가족성명 : [개인용 e-사람>나의소득>연말정산>연말정산자료등록>step.02-부양가족등록] 화면에 등록되어 있는 부양가족 중 기본공제 항목에 'Y' 체크가 되어 있는 부양가족 리스트 가 조회됨.
- · 보험료 납부내역을 입력하고 '추가'버튼을 클릭하면 [보험료 납부내역] 부분에 해당 자료가 조회된다.

#### m **주택자금**

- 주택임차차입금, 장기주택저당차입금 등을 입력한다.

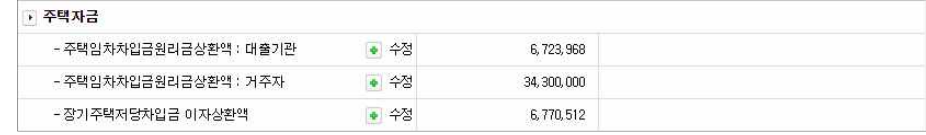

[개인용>나의소득>연말정산>연말정산자료등록>step.04-정산공제자료등록 – 주택자금]

#### ² **주택임차차입금원리금상환액 : 대출기관**

- 금융기관(대출기관)으로부터 차입한 차입금을 등록한다.
- ² **주택임차차입금원리금상환액 : 거주자**
- 개인으로부터 차입한 차입금을 등록한다.

#### ² **장기주택저당차입금 이자상환액**

- 장기주택 저당차입금 이자상환액을 등록한다.
- ž 장기주택저당차입금 이자상환액과 주택자금차입금이자세액공제(\*세액공제 항목)은 둘 중 한 가지만 선택해서 입력해야 한다.

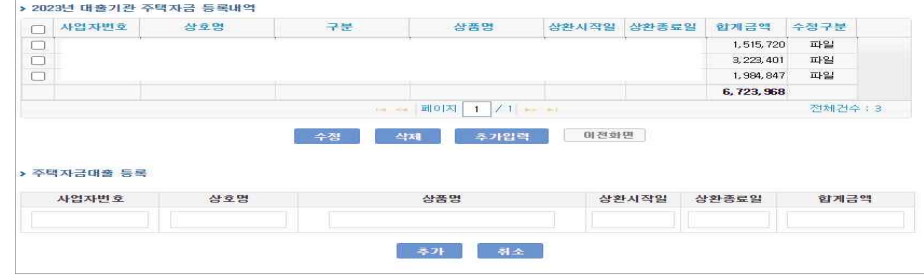

#### [개인용>나의소득>연말정산>연말정산자료등록>step.04-정산공제자료등록 - 대출기관금액입력]

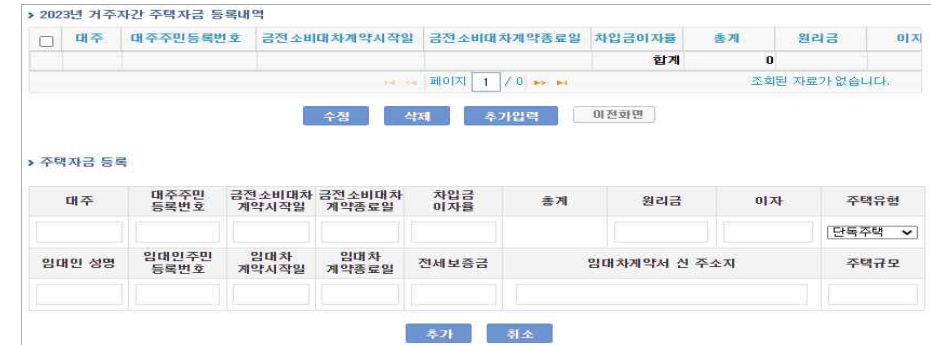

[개인용>나의소득>연말정산>연말정산자료등록>step.04-정산공제자료등록 - 거주자금액입력]

- **▶ '거주자금액입력' 또는 '대출기관금액입력' 각각의 '수정' 버튼을 클릭하여 주택임차차입금원 리금상환액을 입력한다.**
- [주택자금 등록내역] 화면에 입력된 자료를 수정 또는 삭제할 경우에는 해당 건의 좌측 체 크박스에 체크한 후 '수정' 또는 '삭제' 버튼을 클릭한다.
- 거주자간 주택임차차입금 내역과 대출기관에서 발생한 주택임차차입금 내역은 입력정보가
- 서로 다르므로 해당하는 버튼을 클릭하여 내역을 입력한다.
- 국세청 전자문서로 반영한 대출기관 주택차입금 원리금상환액 내역의 공제적용 해제는 [개 인용>나의소득>연말정산>연말정산자료등록>step.03-전자문서반영>주택자금대출내역]화면 에서 '공제여부' 항목의 체크를 해제한 후 '저장'버튼을 클릭하고, '전자문서 재이관' 버튼 클릭 후 [step.04-정산공제자료등록] 화면에서 '소득공제집계' 버튼을 클릭한다.

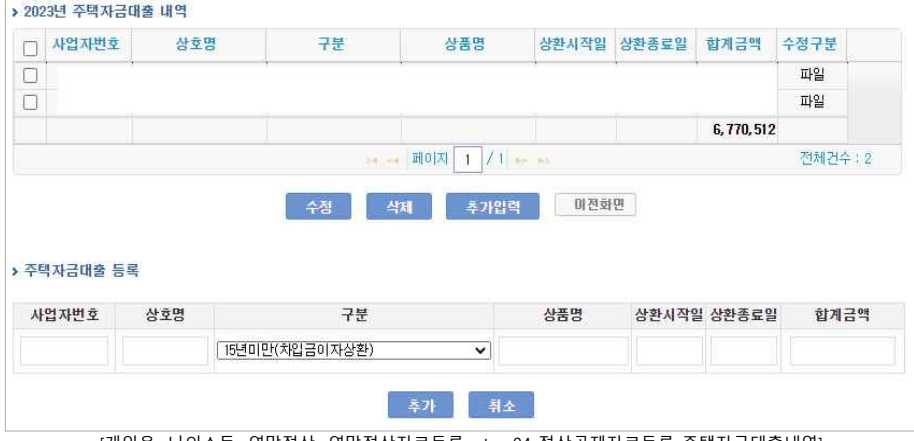

[개인용>나의소득>연말정산>연말정산자료등록>step.04-정산공제자료등록-주택자금대출내역]

#### **▶ '장기주택저당차입금이자상환액' 항목의 '수정'버튼 클릭하여 주택자금대출내역을 등록한다.**

- ž '장기주택저장차입금이자상환액' 항목의 '수정'버튼 클릭 시, [주택자금대출내역] 화면으로 이동하며, 기 등록된 내역이 조회된다.
- [주택자금대출내역] 화면에 입력된 자료를 수정 또는 삭제할 경우에는 해당 건의 좌측 체크 박스에 체크한 후 '수정' 또는 '삭제' 버튼을 클릭한다. 단, '수정구분' 항목이 '파일' 인 내 역은 국세청 전자문서를 반영한 것이므로 수정/삭제되지 않는다.
- ž 국세청 전자문서로 반영한 내역의 공제적용 해제는 [개인용>나의소득>연말정산>전자문서 상세내역>주택자금대출내역]화면에서 '공제여부' 항목의 체크를 해제한 후 '저장'버튼을 클 릭하고, [정산공제자료입력] 화면에서 '전자문서내역반영' 버튼을 클릭 후 '소득공제집계' 버 튼을 클릭한다.
- ž 장기주택저당차입금이자상환액의 경우, 상환기간에 따라 '구분'을 선택하고 상환시작일, 상 환종료일을 정확하게 입력해야 한다.

#### m **그 밖의 소득공제**

- 개인연금저축, 주택마련저축, 소기업·소상공인공제부금, 장기집합투자증권저축, 투자조합출자 공제, 신용카드 등 공제항목을 입력한다.

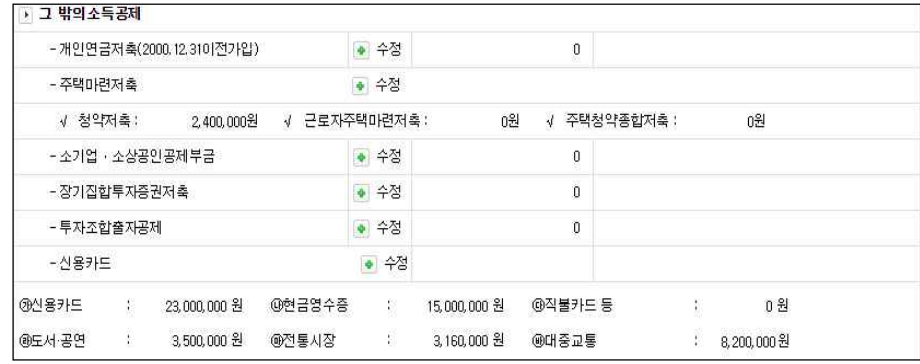

[개인용>나의소득>연말정산>연말정산자료등록>step.04-정산공제자료등록 – 그 밖의 소득공제]

#### ² **개인연금저축**

- ž 국세청 전자문서로 업로드 된 내역은 공제구분이 '개인연금저축' 인 자료의 합산된 금액이 조회되며, 수정 화면에서는 각 공제구분 및 금융회사코드 별로 합산되어 조회된다.
- 전자문서 이외에 추가로 입력해야 할 개인연금저축액이 있다면 수정 클릭하여 입력한다.
- ² **주택마련저축**
- ž 국세청 전자문서로 업로드 된 내역은 '청약저축', '근로자주택마련저축', '주택청약종합저축 항목' 별로 합산된 금액이 각각 조회되며, 수정 화면에서는 각 공제구분 및 금융회사코드 별로 합산되어 조회된다.
- 전자문서 이외에 추가로 입력해야 할 주택마련저축액이 있다면 수정 클릭하여 입력한다.<br>추가 자료 중 장기주택저당차입금 이자상환액과 동시 해당하는 자료가 있다면 둘 중 한 가 지만 선택해서 입력해야 한다.

#### ² **소기업 · 소상공인공제부금**

- 공제구분이 소상공인저축인 항목의 합산 금액이 조회된다.
- 전자문서 이외에 추가로 입력해야 할 소상공인저축액이 있다면 수정 클릭하여 입력한다.
- ² **장기집합투자증권저축**

• 공제구분이 '장기집합투자증권저축' 인 항목의 합산 금액이 조회된다.

² **투자조합출자공제**

ž 공제구분이 '중소기업창업투자조합출자' 인 항목의 합산 금액이 조회된다.

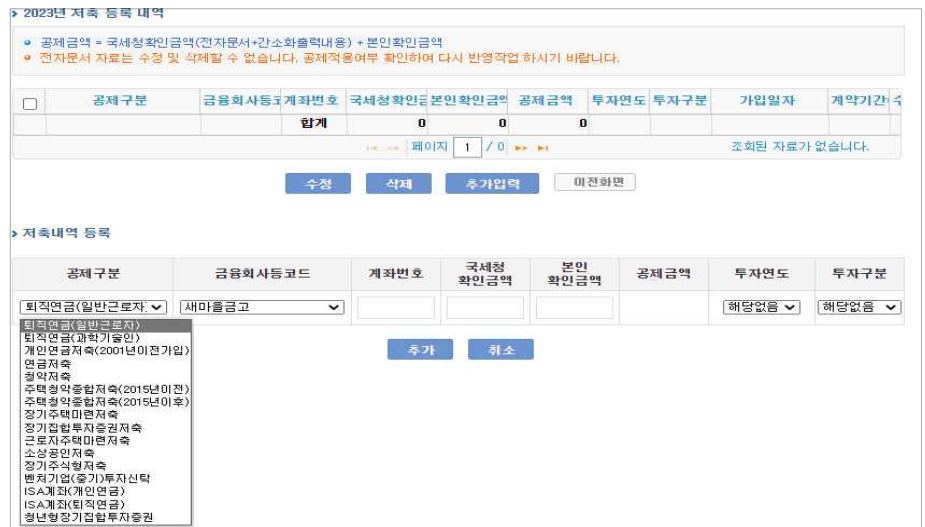

[개인용>나의소득>연말정산>연말정산자료등록>step.04-정산공제자료등록-저축등록내역]

#### **▶ '저축'항목의 '수정'버튼을 클릭하여 저축구분별, 금융회사별로 저축내역을 입력한다.**

- ž '저축' 항목의 '수정'버튼 클릭 시, [저축등록내역] 화면으로 이동하며, 저축 내역이 조회된다.
- · [저축등록내역]에 입력된 자료를 수정 또는 삭제할 경우에는 해당 건의 좌측 체크박스에 체 크한 후 '수정' 또는 '삭제' 버튼을 클릭한다. 단, '수정구분' 항목이 '파일' 인 내역은 국세청 전자문서를 반영한 것이므로 수정/삭제되지 않는다.
- ž 국세청전자문서로 반영한 내역의 공제적용 해제는 [개인용>나의소득>연말정산>연말정산자 료등록>step.03-전자문서반영>연금및저축내역]화면에서 '공제여부' 항목의 체크를 해제한 후 '저장'버튼을 클릭하고, '전자문서내역반영' 버튼을 클릭 후 [step.04-정산공제자료등록] 화면에서 '소득공제집계' 버튼을 클릭한다.
- ž '추가입력'버튼을 클릭하면 화면하단에 '저축내역 등록' 칸이 활성화되고, 저축내역을 입력하 고 '추가'버튼을 클릭하면 [저축내역 등록]부분에 해당 자료가 조회된다.
- ž 주택청약종합저축은 2014년 12월 31일 이전 가입한 경우 공제구분을 "주택청약종합저축 (2015년이전)"으로 선택하고, 2015년 1월 1일 이후 가입한 경우 공제구분을 "주택청약종합 저축(2015년이후)"로 선택한다.
- ž 2018년 귀속 연말정산부터 투자조합출자공제 또한 "추가입력" 버튼 클릭하여 저축 등록내 역 화면에서 공제구분을 "중소기업창업투자조합출자" 선택하고 투자연도 및 투자구분, 투 자금액 등을 직접 입력하여 저장한다.
- ž 청년형장기집합투자증권저축은 "추가입력" 버튼 클릭하여 저축 등록내역 화면에서 공제구 분을 "청년형장기집합투자증권저축" 선택하고 금융기관코드,가입일자,계약기간(개월수)를 직접 입력하여 저장한다.

#### ² **신용카드 등**

- 국세청 전자문서로 업로드 된 신용카드 등 내역이 각 항목별로 합산된 금액이 조회된다.<br>- 현금영수증의 경우 국세청확인금액으로만 입력할 수 있다.
- 

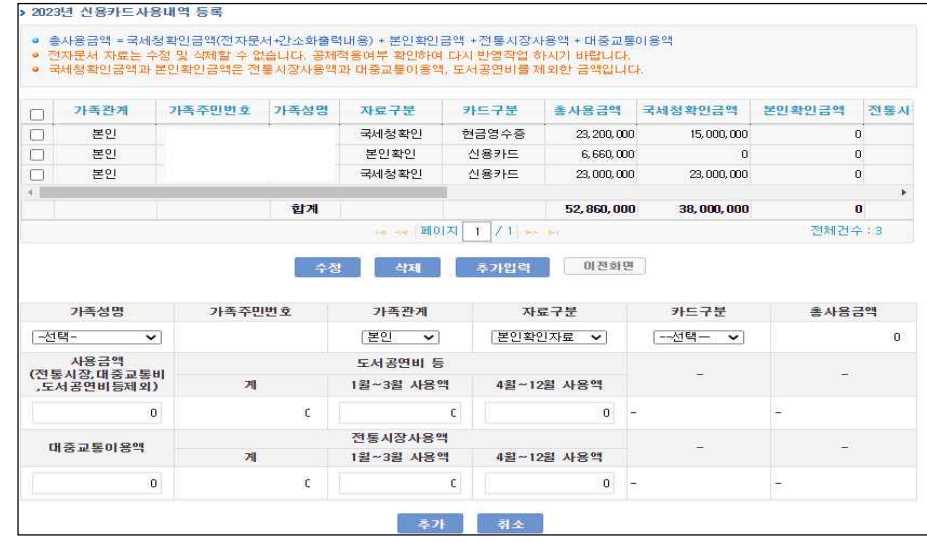

[개인용>나의소득>연말정산>연말정산자료등록>step.04-정산공제자료등록-신용카드사용내역등록]

- **▶ '신용카드' 항목의 '수정'버튼을 클릭하여, 가족성명, 카드구분별로 사용금액을 입력한다.**
- ž '신용카드' 항목의 '수정'버튼을 클릭하면, [신용카드사용내역등록] 화면으로 이동하며, 기 등 록된 내역이 조회된다.
- [신용카드사용내역등록]에 입력된 자료를 수정 또는 삭제할 경우에는 해당 건의 좌측 체크 박스에 체크한 후 '수정' 또는 '삭제' 버튼을 클릭한다. 단, '수정구분' 항목이 '파일' 인 내역 은 국세청 전자문서를 반영한 것이므로 수정/삭제되지 않는다.
- ž 국세청 전자문서로 반영한 내역의 공제적용 해제는 [개인용>나의소득>연말정산>연말정산 자료등록>step.03-전자문서반영>신용카드및현금영수증내역]화면에서 '공제여부' 항목의 체 크를 해제한 후 '저장'버튼을 클릭하고, '전자문서 재이관' 버튼을 클릭 후 [step.04-정산공 제자료등록] 화면에서 '소득공제집계' 버튼을 클릭한다.
- ž '추가입력' 버튼 클릭 시 하단에 자료를 등록할 수 있도록 항목이 활성화 되고 '가족성명' 항목, 가족관계, 보험 구분은 콤보박스로 선택할 수 있다.
- · 신용카드 등 사용내역을 입력하고 '추가'버튼을 클릭하면 [신용카드사용내역 등록]부분에 해 당 자료가 조회된다. 국세청확인금액이나 본인확인금액을 입력할 때 도서공연비, 전통시장 사용분, 대중교통이용액은 제외하고 입력한다. ( 해당항목은 별도로 입력 )

### **2-2. 세액공제**

등록된 세액공제 정보가 항목별로 합산 조회되며, 이 수정 버튼을 통해 수정 및 추가 입력할 수 있다.

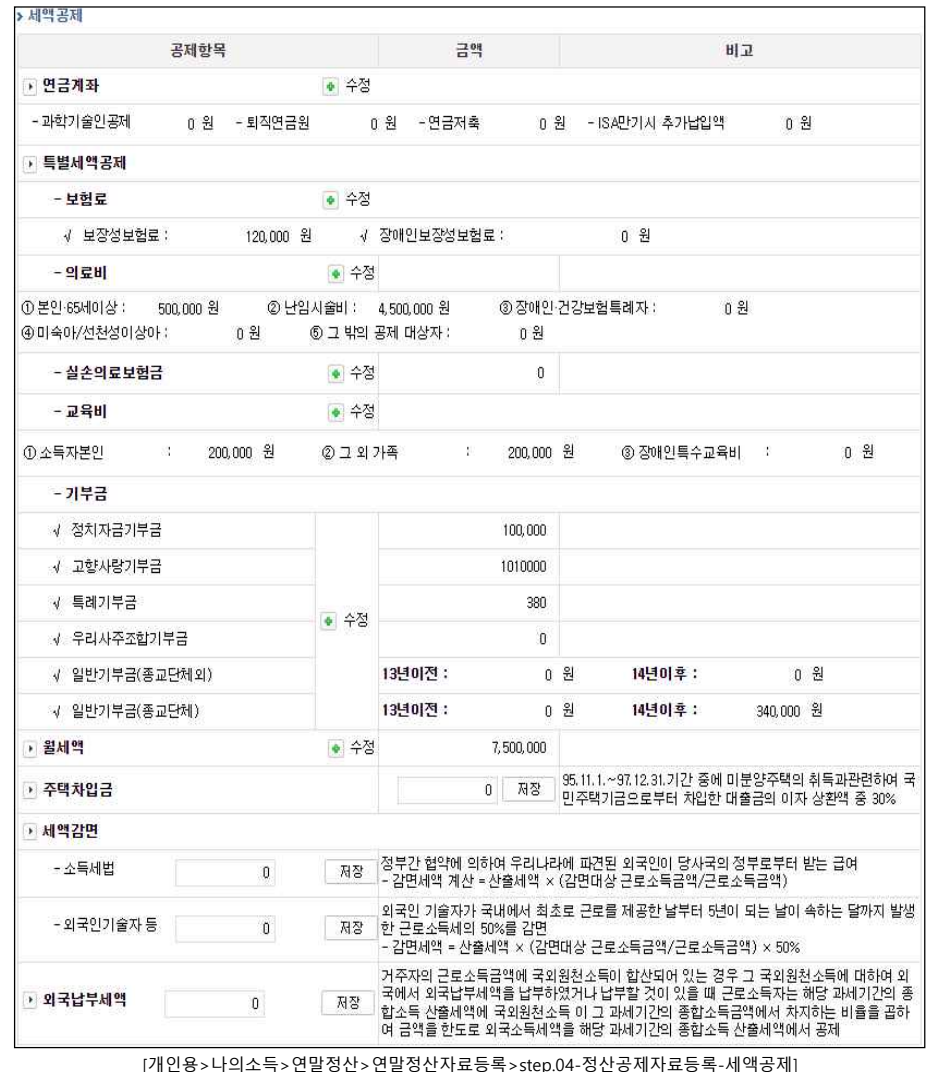

#### m **연금계좌**

- 과학기술인공제, 퇴직연금, 연금저축 등을 입력한다.

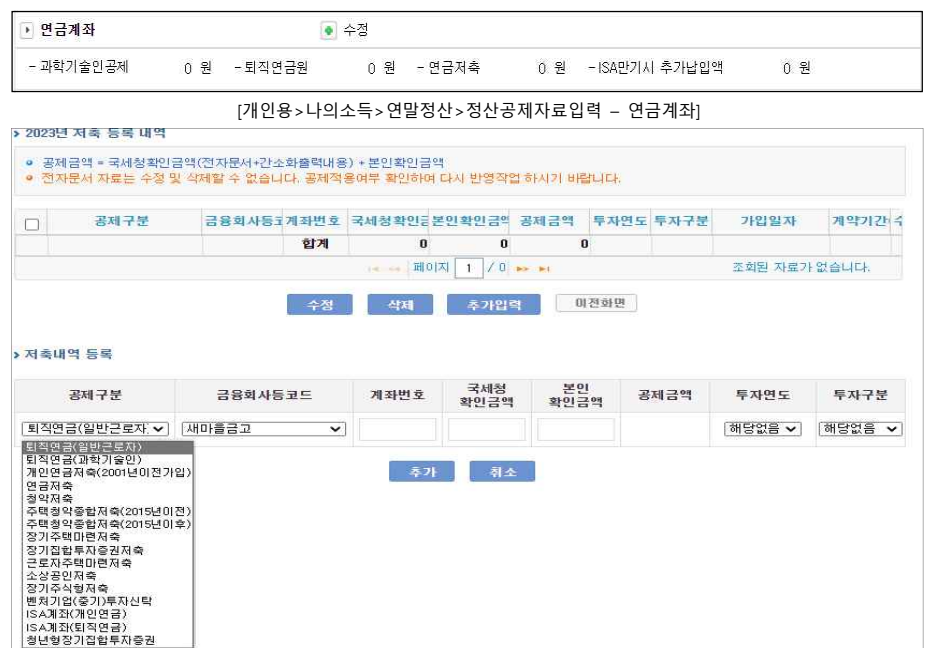

[개인용>나의소득>연말정산>연말정산자료등록>step.04-정산공제자료등록 – 연금계좌등록화면]

#### **▶ '연금계좌'항목의 '수정'버튼을 클릭하여 저축구분별, 금융회사별로 저축내역을 입력한다.**

- ž '연금계좌' 항목의 '수정'버튼을 클릭하면, [저축등록내역] 화면으로 이동하며, 기 등록된 내 역이 조회된다.
- ž [저축등록내역]에 입력된 자료를 수정 또는 삭제할 경우에는 해당 건의 좌측 체크박스에 체 크한 후 '수정' 또는 '삭제' 버튼을 클릭한다. 단, '수정구분' 항목이 '파일' 인 내역은 국세청 전자문서를 반영한 것이므로 수정/삭제되지 않는다.
- ž 국세청 전자문서로 반영 내역 공제적용 해제는 [개인용>나의소득>연말정산>연말정산자료 등록>step.03-전자문서반영>연금및저축]화면에서 '공제여부' 항목의 체크를 해제한 후 '저 장'버튼을 클릭하고, '전자문서 재이관' 버튼 클릭 후 [step.04-정산공제자료등록] 화면에서 '소득공제집계' 버튼을 클릭한다.
- ž '추가입력' 버튼 클릭 시 하단에 자료를 등록할 수 있도록 항목이 활성화 되고 '가족성명' 항목, 가족관계, 보험 구분은 콤보박스로 선택할 수 있다.
	- \* 가족성명 : [개인용 e-사람>나의소득>연말정산>연말정산자료등록>step.02-부양가족등 록]화면에 등록되어 있는 부양가족 중 기본공제 항목에 'Y' 체크가 되어 있 는 부양가족 리스트가 조회됨.

#### m **특별세액공제 (보험료)**

• 출납부금액 = 국세청확인금액(전지문서+간소화출력내용) + 본인확인금액

가족주민법호

가족성명 가족관계 가족주민번호

• 전자문서 자료는 수정 및 삭제할 수 없습니다. 공제적용여부 확인하여 다시 반영하시기 바랍니다.

• 개인이 보험회사에 가입하여 납부한 금액은 <보험구분>을 "보장성보험"으로 선택하셔야 합니다.

가족성명

합계

> 2023년 보험료 납부내역

□ 가족관계

› 보험료 납부내역 등록

[~선택- v | 본인 v |

- 특별세액공제 중 보험료에 해당하는 보장성보험료 및 장애인전용보장성보험료 합산 금액을 조회한다.

-<br>- 특별세액 공제

- 보험료 ● 수정

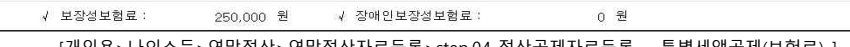

[개인용>나의소득>연말정산>연말정산자료등록>step.04-정산공제자료등록 – 특별세액공제(보험료) ]

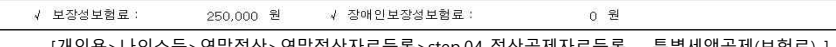

 $\frac{10}{10}$   $\frac{1}{1}$   $\frac{1}{10}$   $\frac{1}{10}$   $\frac{1}{10}$   $\frac{1}{10}$   $\frac{1}{10}$ 

삭제 주가입력

국세청화인금액

·국세청환인금액 본인환인금액 촉납부금액

 $\mathbf{0}$ 

미전화면

보이화이글액

 $\mathbf{0}$ 

[개인용>나의소득>연말정산>연말정산자료등록>step.04-정산공제자료등록 – 보험료등록화면]

추가 취소

- 현재 페이지에서는 특별세액공제에 해당하는 보장성보험 및 장애인전용보험을 설명한다. ž [정산공제자료입력]의 해당 항목 '수정' 버튼을 클릭하면 [보험료 납부내역] 화면으로 이동

• [보험료 납부내역] 화면에 입력된 자료를 수정 또는 삭제할 경우에는 해당 건의 좌측 체크박스에 체크한 후 '수정' 또는 '삭제' 버튼을 클릭한다. 단, '수정구분' 항목이 '파일'

ž 국세청 전자문서로 반영한 내역 해제는 [개인용>나의소득>연말정산자료등록>전자문서상 세내역>보험료내역]화면에서 '공제여부' 항목의 체크를 해제한 후 '저장'버튼을 클릭하고, '전자문서 재이관' 버튼 클릭 후 [step.04-정산공제자료등록] 화면에서 '소득공제집계'버튼

ž '추가입력' 버튼 클릭 시 하단에 자료를 등록할 수 있도록 항목이 활성화 되고 '가족성명'

\* 가족성명 : [개인용 e-사람>나의소득>연말정산자료등록>step.02-부양가족등록]화면에

**▶ '특별세액공제-보험료'항목의 '수정'버튼을 클릭하여 보험료 내역을 입력한다.**

인 내역은 국세청 전자문서를 반영한 것이므로 수정/삭제되지 않는다.

항목, 가족관계, 보험 구분은 콤보박스로 선택할 수 있다.

리스트가 조회됨.

하며, 기 등록된 자료가 조회된다.

을 클릭한다.

수정구

공제설명 및 유견 평치가

보험구분

보장성보험 v 국민연금 서간부해

고용보험 보장성보험 장애인전용보험

기여금<br>군인연금

보현구분

조회된 자료가 없습니다.

 $\mathbf{a}$ 

총납부금액

④ 미숙아/선천성이상아 : 1.489.000 원 © 그 밖의 공제 대상자 : 10,000,000 원

0 원 2 단일사술비 : 2,000,000 원

- 특별세액공제 중 의료비에 해당하는 금액을 각 항목별로 합산하여 조회한다.

• 수정

m **의료비**

 $= 9I \geq HI$ 

① 본인 65세 이상 건강보험특례자 :

[개인용>나의소득>연말정산>정산공제자료입력 – 의료비 ]

3 장애인 :

 $0.91$ 

국세청제공 >

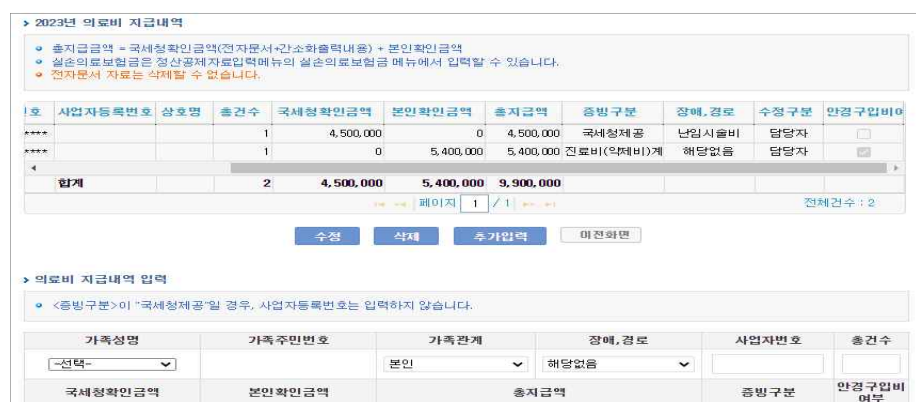

**축가** 취소 [개인용>나의소득>연말정산>연말정산자료등록>step.04-정산공제자료등록 – 의료비등록화면]

#### **▶ '의료비세액공제' 항목의 '수정'버튼을 클릭하여, 부양가족별 의료비 지출내역을 입력한다.**

- '의료비세액공제' 항목의 '수정'버튼을 클릭하면, [의료비지급내역] 화면으로 이동하며, 기 등 록된 내역이 조회된다.
- ž 입력된 자료를 수정 또는 삭제할 경우에는 해당 건의 좌측 체크박스에 체크한 후 '수정' 또는 '삭제' 버튼을 클릭한다. 단, '수정구분' 이 '파일'인 내역은 수정/삭제되지 않는다.
- ž 국세청 전자문서로 반영한 내역의 공제적용 해제는 [개인용>나의소득>연말정산>연말정산 자료등록>step.03-전자문서반영>의료비내역]화면에서 '공제여부' 항목의 체크를 해제한 후 '저장'버튼을 클릭하고, '전자문서 재이관' 버튼을 클릭 후 [step.04-정산공제자료등록] 화면 에서 '소득공제집계' 버튼을 클릭한다.
- ž '추가입력' 버튼 클릭 시 하단에 자료를 등록할 수 있도록 항목이 활성화 되고 '가족성명' 항목, 가족관계, 보험 구분은 콤보박스로 선택할 수 있다.
- ž '증빙구분'을 '국세청제공'으로 선택할 경우 '사업자등록번호'는 입력하지 않아도 되며, 부양 가족별로 **한 건으로 합산**하여 입력한다.
- 난임시술비 및 건강보험산정특례자를 위해 지출한 의료비인 경우 공제한도가 없으므로 "장 애,경로구분"을 반드시 각각 "**난임시술비**" 및 "건강보험산정특례자"로 선택해야 한다.
- ž 추가하려는 자료가 안경구입비에 해당 하는 경우 "안경구입비여부"에 체크하고 저장한다.

· 보험료 납부내역을 입력하고 '추가'버튼을 클릭하면 [보험료 납부내역] 부분에 해당 자료가 조회된다.

등록되어 있는 부양가족 중 기본공제 항목에 'Y' 체크가 되어 있는 부양가족

#### m **실손의료보험금**

- 의료비에서 제외하는 실손의료보험금을 조회한다.

▶ 실손의료보험금

• 수정

[개인용>나의소득>연말정산>연말정산자료등록>step.04-정산공제자료등록 – 실손의료보험금]

 $\mathbf{0}$ 

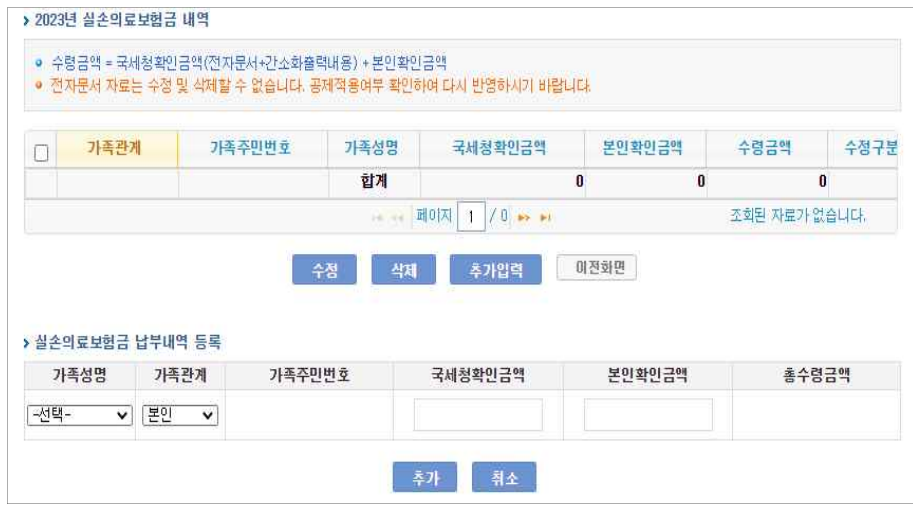

[개인용>나의소득>연말정산>정산공제자료입력 – 실손의료보험금 등록화면]

### **▶ '실손의료보험금' 항목의 '수정'버튼을 클릭하여, 실손의료보험금 수령액을 입력한다.**

- · '실손의료보험금' 항목의 '수정'버튼을 클릭하면, [실손의료보험금내역] 화면으로 이동하며,<br>- 기 등록된 내역이 조회된다.
- 입력된 자료를 수정 또는 삭제할 경우에는 해당 건의 좌측 체크박스에 체크한 후 '수정 또는 '삭제' 버튼을 클릭한다. 단, '수정구분' 이 '파일'인 내역은 수정/삭제되지 않는다.
- ž 국세청 전자문서로 반영한 내역 중 제외해야 하는 금액은 [개인용>나의소득>연말정산>연 말정산자료등록>step.03-전자문서반영>실손의료보험금] 탭에서 '공제여부' 항목의 체크를 해제한 후 '저장'버튼을 클릭하고,[정산공제자료입력] 화면에서 '전자문서내역반영', '소득공 제집계' 버튼을 순서대로 클릭한다.
- ž '추가입력' 버튼 클릭 시 하단에 자료를 등록할 수 있도록 항목이 활성화 되고 '가족성명' 항목, 가족관계, 보험 구분은 콤보박스로 선택할 수 있다.
- 부양가족별 의료비 금액보다 실손의료보험금이 더 클 수 없다. '22년에 발생한 의료비에 대해서 수령한 실손의료보험금만 등록되어야 한다.

#### m **교육비**

#### - 특별세액공제 중 교육비에 해당하는 금액을 각 항목별로 합산하여 조회한다.

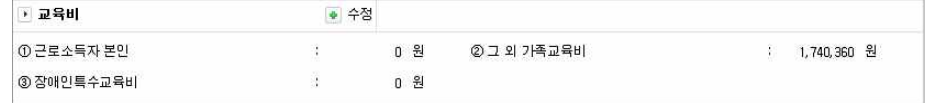

#### [개인용>나의소득>연말정산>연말정산자료등록>step.04-정산공제자료등록 – 교육비 ]

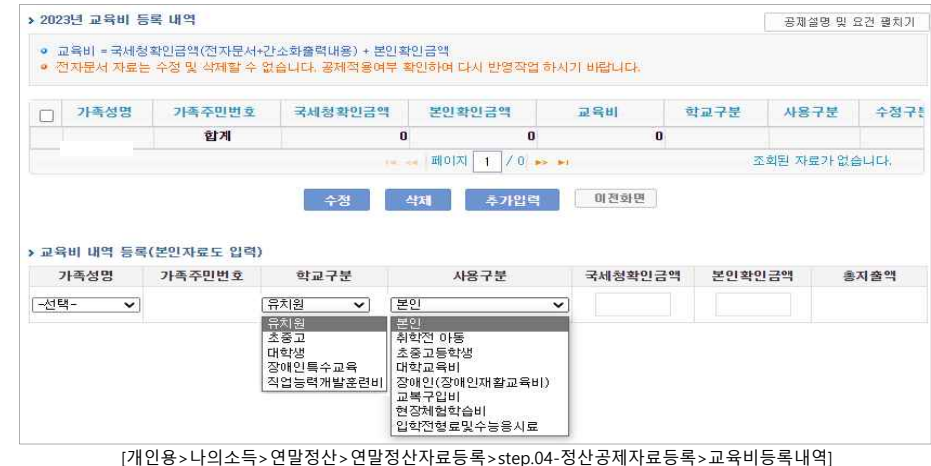

### **▶ '교육비세액공제' 항목의 '수정'버튼을 클릭하여, 부양가족별 교육비 지출내역을 입력한다.**

- ž '교육비세액공제' 항목의 '수정'버튼을 클릭하면, [교육비등록내역] 화면으로 이동하며, 기 등 록된 내역이 조회된다.
- [교육비등록내역]에 입력된 자료를 수정 또는 삭제할 경우에는 해당 건의 좌측 체크박스에 체크한 후 '수정' 또는 '삭제' 버튼을 클릭한다. 단, '수정구분' 이 '파일'인 내역은 국세청 전자문서를 반영한 것이므로 수정/삭제되지 않는다.
- ž 국세청 전자문서로 반영한 내역의 공제적용 해제는 [개인용>나의소득>연말정산>연말정산 자료등록>step.03-전자문서반영>교육비내역]화면에서 '공제여부' 항목의 체크를 해제한 후 '저장'버튼을 클릭하고, '전자문서 재이관' 버튼을 클릭 후 [step.04-정산공제자료]화면에 '소 득공제집계' 버튼을 클릭한다.
- ž '추가입력' 버튼 클릭 시 하단에 자료를 등록할 수 있도록 항목이 활성화 되고 '가족성명' 항목, 가족관계, 보험 구분은 콤보박스로 선택할 수 있다.
- ž 지출한 교육비는 부양가족별로 '학교구분'을 구분하여 입력하며, 교복구입비 자료를 입력할 경우 '학교구분'은 '초중고'를 선택한다.
- 교육비를 사용한 대상자의 "사용구분"을 정확히 선택하도록 하고 합산하여 등록 한다.
- 국세청 전자문서반영 시 사용구분은 부양가족의 교육비공제에 따라 정해지며, 직접 등록할 경우 해당하는 항목에 따라 맞춰서 선택하고 등록해야 한다.
- ž **2023년부터 대학입학전형료 , 수능응시료가 세액공제대상으로 추가**
- : 초중고(고등학교 졸업예정(현 고3), 조기 졸업예정 : 한도 300만원)<br>대학생 (고등학교 졸업(재수생) 검정고시 합격 : 한도 900만원)

#### m **기부금**

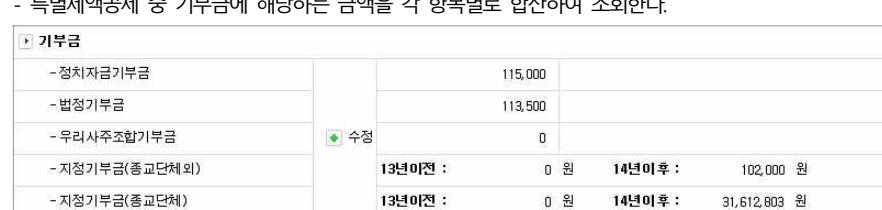

- 특별세액공제 중 기부금에 해당하는 금액을 각 항목별로 합산하여 조회한다.

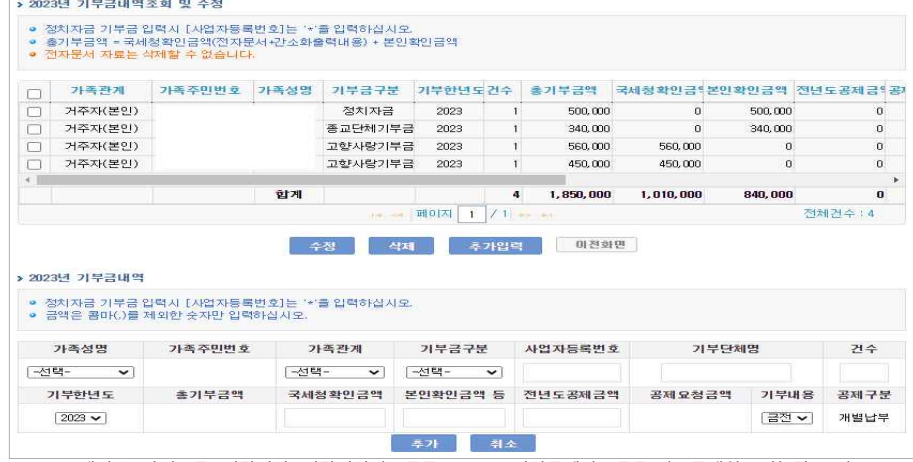

[개인용>나의소득>연말정산>연말정산자료등록>step.04-정산공제자료등록-기부금내역 조회 및 수정]

#### **▶ '기부금세액공제' 항목의 '수정'버튼을 클릭하여, 기부금 지출내역을 입력한다.**

- 급여지급 시에 공제된 기부내역은 자동 생성되어 조회되므로, 그 외에 기부한 금액만 입력 버튼을 클릭하여 등록한다.
- ž 입력된 자료를 수정 또는 삭제할 경우에는 해당 건의 좌측 체크박스에 체크한 후 '수정' 또는 '삭제' 버튼을 클릭한다. 단, '수정구분' 이 '파일'인 내역은 국세청 전자문서를 반영한 것이므로 수정/삭제되지 않는다.
- ž 국세청 전자문서로 반영한 내역의 공제적용 해제는 [개인용>나의소득>연말정산>연말정산 자료등록>step.03-전자문서반영>기부금내역]화면에서 '공제여부' 항목의 체크를 해제한 후 '저장'버튼을 클릭하고, [step.04-정산공제자료등록] 화면에서 '전자문서내역반영' 버튼을 클 릭 후 '소득공제집계' 버튼을 클릭한다.
- ž '추가입력' 버튼 클릭 시 하단에 자료를 등록할 수 있도록 항목이 활성화 되고 '가족성명' 항목, 가족관계, 보험 구분은 콤보박스로 선택할 수 있다.
- \* 가족성명 : [개인용 e-사람>나의소득>연말정산>연말정산자료등록>step.02-부양가족등록] 화면에 등록되어 있는 부양가족 중 기본공제 항목에 'Y' 체크가 되어 있는 부양가족 리스트가 조회됨.

ž 사업자등록번호는 기부단체의 '사업자등록번호'나 수혜자의 '주민등록번호'를 입력한다. ž 이월된 기부금이 있는 경우, 국세청확인금액' 또는 '본인확인금액' 항목에 기부당시의 총 기

면, 귀속년도 연말정산에서 공제받을 수 있는 금액이 '공제요청금액'에 표시된다. ž "기부내용"은 금전이 선택되며, 현물 기부인 경우 해당 항목을 "현물"로 선택하여 입력한다.

**※ 2023년 귀속연말정산시 기부금 명칭 변경 및 추가** - 변경 : 법정기부금 > 특례기부금, 지정기부금 > 일반기부금

- 추가 : 고향사랑기부금

¯ **참고 : 기부금이월내역조회**

부금액을 입력하고 '기부년도'와 '전년도공제금액'(전년까지 공제받은 금액)을 정확히 입력하

기부금이월내역조회 호 개인용 : 나이스트 : 여망경사 : 기부금이원내연주8 성명  $\Lambda$  $X \rightarrow 2$ 근무년수 交景 刺 우영지워가 • 년 연말정산 시 이끌기부금이 발생하여 2018년 귀속 연말정산에 반영되어야 하는 기부금이 있다면 본 화면에서 내역을 확인하며 직접 [연말정신>정산공제자료입력>기부금]에서 입력해야 합니다. 귀속년도 기부년도 기부코드 기부유형구분 기부금액 전년공제금액 공제대상금액 해당연도공제금액 소멸금액 이월금액  $2018$ 번정기부금 314.380  $\overline{a}$ 314.380 314.380  $10<sub>1</sub>$  $\overline{a}$ 2018  $20 -$ 정치자금 115,000  $0.00$ 115,000 115,000  $\mathbf{0}$ 2018 지정기부금 242,970 242,970  $\overline{AB}$ 242,970  $\Omega$  $\Omega$  $\overline{a}$  $2018$  $41$ 졸교단체기부금 130,000  $n$ 130,000 130,000  $\mathbf{a}$  $\overline{\mathbf{n}}$  $2017$  $10<sup>1</sup>$ 번정기부금 1.403.380 1.313.380 1.313.380  $\sqrt{2}$  $\overline{a}$ 90,000  $=$   $\frac{10}{2}$   $\frac{1}{2}$   $\frac{1}{2}$   $\frac{2}{2}$   $\frac{1}{2}$ 전체건수 : 8

[개인용>나의소득>연말정산>기부금이월내역조회]

| ● 금액은 콤마(.)를 제외한 숫자만 입력하십시오. |        | ● 정치자금 기부금 입력시 [사업자등록번호]는 '*'을 입력하십시오. |                      |         |        |      |      |
|------------------------------|--------|----------------------------------------|----------------------|---------|--------|------|------|
| 가족성명                         | 가족주민번호 | 가족관계                                   | 기부금구분                | 사업자등록번호 | 기부단체명  |      | 건수   |
| -선택-<br>$\checkmark$         |        | -선택-<br>$\checkmark$                   | -선택-<br>$\checkmark$ |         |        |      |      |
| 기부한년도                        | 총기부금액  | 국세청확인금액                                | 보이화미금액 등             | 전년도공제금액 | 공제요청금액 | 기부내용 | 공제구분 |
| $2023 \times$                |        |                                        |                      |         |        | 금전 v | 개별납부 |

[개인용>나의소득>연말정산>연말정산자료등록>step.04-정산공제자료등록>기부금내역등록]

- ž e-사람을 통하여 전년도 연말정산을 한 대상자에 한해, 기부금 소멸/이월내역이 있다면 해 당 내역을 조회할 수 있다.
- ž 직전년도 귀속 연말정산에서 공제받지 못하고 이월된 기부금을 당해 귀속 연말정산시 공제 받으려면 [개인용 e-사람>나의소득>연말정산자료등록>step.04-정산공제자료등록>세액공제 (기부금)]에서 입력한다.

<sup>[</sup>개인용>나의소득>연말정산>연말정산자료등록>step.04-정산공제자료등록-기부금]

ž 기부금 이월내역을 [기부금내역 등록] 화면에 입력 시, '사업자등록번호', '기부단체명'은 기 부금명세서의 정보를 입력하고, [기부금내역등록] 화면의 '최초기부년도'에는 [기부금이월내 역조회] 화면의 '기부년도', '국세청확인금액' 또는 '본인확인금액'에는 '기부금액', '전년도공 제금액'에는 '전년 공제 금액'+'해당연도공제금액'을 입력한다. 그러면 [정산공제자료입력-기 부금내역등록] 화면의 '공제요청금액'의 금액과 [기부금이월내역조회] 화면의 '이월금액'과 금액이 동일함을 확인할 수 있다.

#### m **월세액 및 주택차입금**

- 월세액 및 주택차입금 금액을 조회 한다.

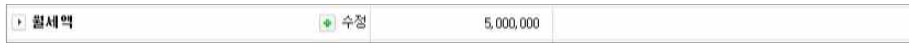

[개인용>나의소득>연말정산>연말정산자료등록>step.04-정산공제자료등록]

#### **❖ 월세액**

ž '월세액' 항목의 '수정'버튼을 클릭하여 월세내역을 등록한다.

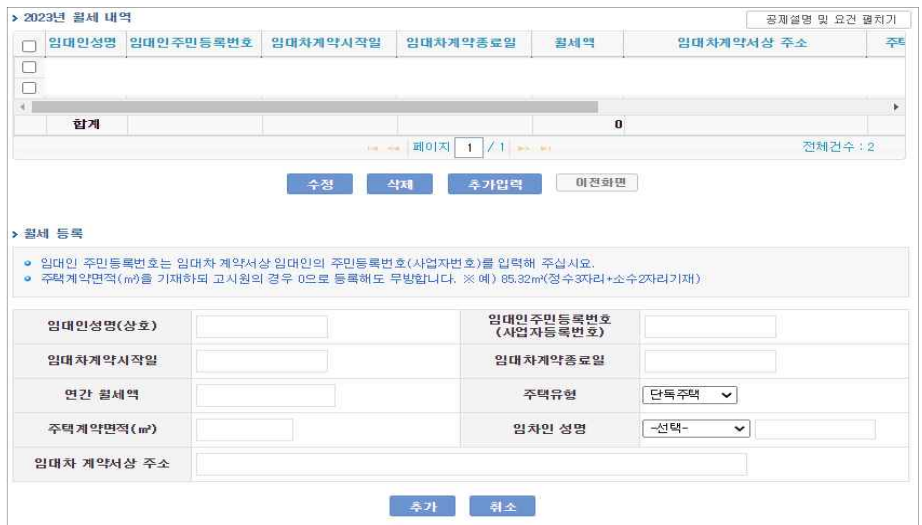

[개인용>나의소득>연말정산>연말정산자료등록>step.04-정산공제자등록 - 월세 등록 내역]

ž '월세액' 항목의 '수정'버튼 클릭 시, [월세등록내역] 화면으로 이동하며, 기 등록된 내역이 조회된다.

- [월세등록내역] 화면에 입력된 자료를 수정 또는 삭제할 경우에는 해당 건의 좌측 체크박스 에 체크한 후 '수정' 또는 '삭제' 버튼을 클릭한다.
- 근로자 본인의 월세내역을 입력한다.

◆ 주택차입금

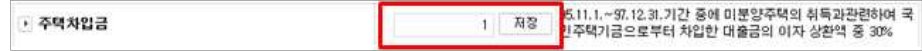

[개인용>나의소득>연말정산>정산공제자료입력 – 주택차입금 항목]

- ž 별도로 화면이동 없이 위 화면의 텍스트 박스에 금액을 숫자로 입력한 후 '저장' 한다.
- 주택자금차이입금 이자세액감면과 주택차입금원리금상환액 공제는 중복하여 공제 받을 수 없으므로 정확하게 등록해야 한다.

#### O 세액감면

▶ 세액각면 - 소득세법 125,000 저장 - 외국인기술자 등 2 저장 ▶ 외국납부세액 3 저장

- 소득세법 및 외국인기술자 등(조세특례제한법) 세액감면, 외국납부세액공제 내역을 조회한다.

#### **◆ 세액감면**

- 세액감면 받을 내역이 있을 경우 직접 입력한다.
- ž 소득세 감면세액, 조감법 감면세액이 있는 경우 해당 항목에 직접 **감면세액**을 입력한다.
- 소득세법 : 정부 간 협약에 의하여
- 파견 외국인이 당사국의 정부로부터 받는 급여
- 외국인기술자 등 : 외국인 기술자가 국내에서 내국인에게 근로를 제공하고 받는 근로소득
- **◆ 외국납부세액**

ž 외국에서 납부한 세액이 있는 경우 **감면세액**을 입력한다.

### **3. 각종 신고서 출력**

입력한 공제자료를 바탕으로 각종 신고서를 출력할 수 있다.

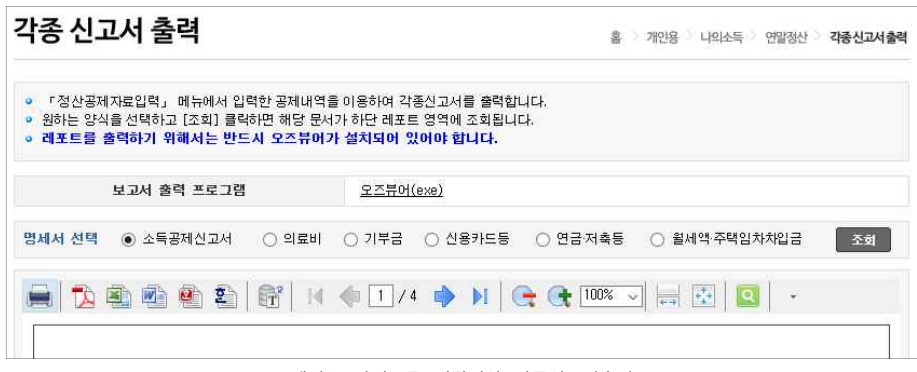

[개인용>나의소득>연말정산>각종신고서출력]

#### **▶ 입력한 공제자료를 바탕으로 각종 신고서를 출력한다.**

• 연말정산공제자료를 모두 입력한 후 소득공제신고서 등 각종 신고서를 조회 및 출력할 수 있다.

- ㆍ 명세서 선택 항목에서 조회하고자 하는 서식을 선택하고 "조회" 버튼 클릭하면 하단 뷰어 영역에 선택한 서식이 조회된다.
- 각종 신고서는 모두 오즈뷰어를 통해서 조회, 출력되므로 반드시 보고서 출력 프로그램이 (오즈뷰어) 설치되어 있는지 확인한 이후에 조회 및 출력해야 한다.

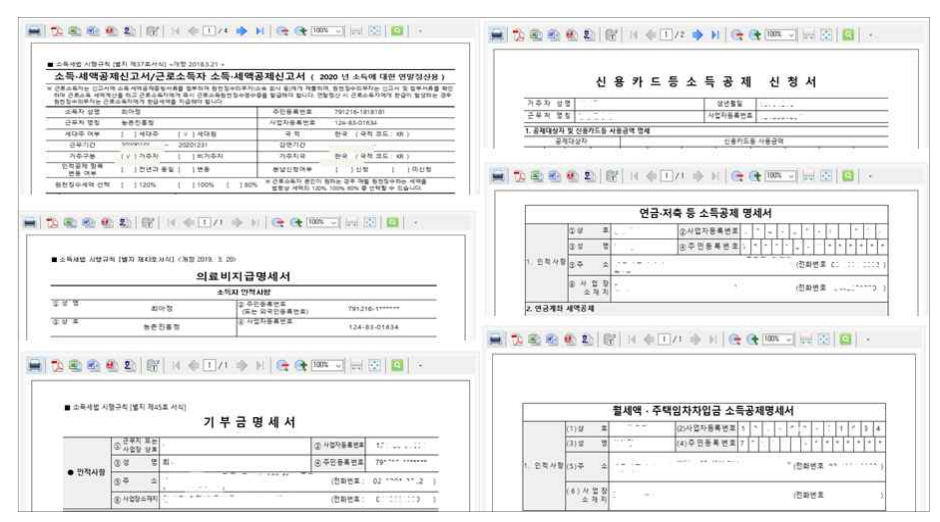

### **4. 모의연말정산**

입력한 공제자료를 바탕으로 모의연말정산을 수행한다.

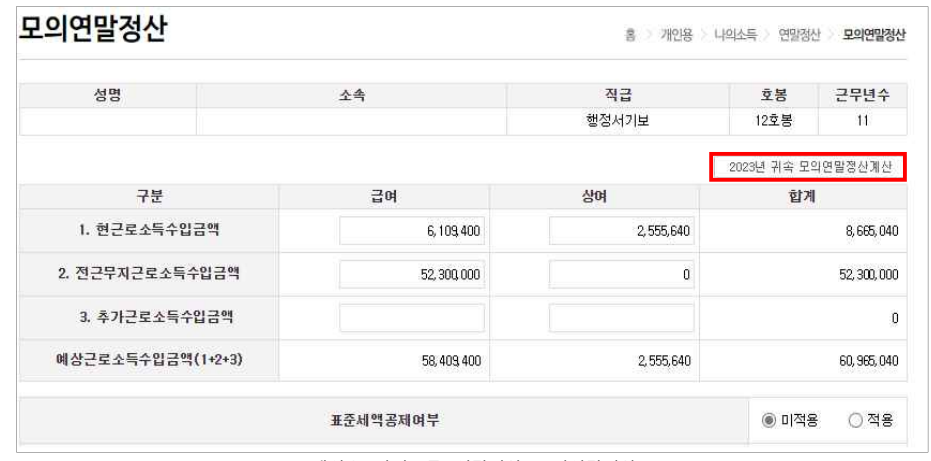

[개인용>나의소득>연말정산>모의연말정산]

#### **▶ 입력한 공제자료를 바탕으로 모의연말정산을 수행해볼 수 있다.**

- 연말정산 작업에서 집계된 연간소득과 개인이 입력한 정산공제자료를 중심으로 자신의 연 말정산 결정세액을 미리 검토해 볼 수 있다.
- · 표준세액공제를 적용했을 때와 적용하지 않았을 때의 결과를 각각 모의 계산하여 비교해 **볼 수 있다. 확인하여 표준세액공제 적용이 유리한 경우 급여담당자에게 요청한다.**
- [모의연말정산]화면에서 급여실적이 자동 조회되며, 공제내역을 임의로 입력하면 자신의 정 산세금을 예상해 볼 수 있다.
- · [모의연말정산]화면에서 개인이 입력한 금액은 실제 연말정산에서 반영되는 것은 아니며,<br>- 모의계산에만 사용된다.
- 모의연말정산 계산 시 각 항목 적용은 정산공제자료관리 입력의 "소득공제집계"를 수행해 야 정확히 반영되고, 특히 종전근무지소득 입력사항은 급여담당자가 표준인사시스템의 "소 득공제집계"~"연말정산"작업을 수행한 후에 확인할 수 있다.

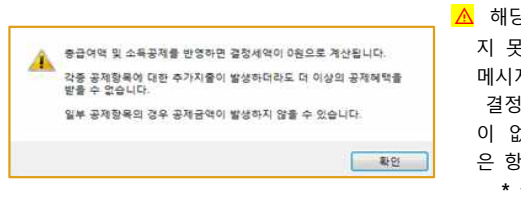

**⚠** 해당 메시지는 결정세액이 0인 경우 공제받 지 못하는 항목이 발생할 수 있음을 안내하는 메시지로, 오류사항이 아님. 결정세액이 0원이 되면 더 이상 공제할 세액 이 없으므로 시스템에서 계산을 중지하며 남 은 항목의 세액공제를 모두 0원으로 표기한다. **\* 결정세액 = 산출세액 - 세액공제 계**

### **5. 연말정산결과**

### 급여담당자가 연말정산 마감한 결과를 확인할 수 있다.

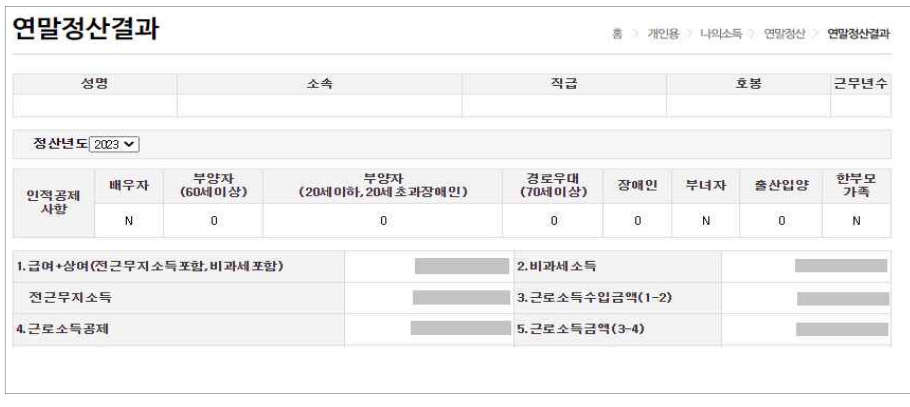

[개인용>나의소득>연말정산>연말정산결과조회]

#### **▶ 급여담당자가 완료한 연말정산 결과를 확인할 수 있다.**

ž 급여담당자가 연말정산작업을 **마감**해야 하고 [보수>기본사항>기관기본사항>작업스케쥴관 리]메뉴의 [보수스케쥴] 탭에서 연말정산 작업의 **'보수명세서개방일'을 입력하면, 해당일자 이후 부터** 연말정산 최종 결과를 확인 할 수 있다.

### **6. 개인용 e-사람 시스템에서 연말정산 작업순서 및 확인사항**

#### **1) 부양가족 등록 확인 : P56**

ž 연말정산 시 인적공제 받을 부양가족 정보를 확인하고 정비한다.

#### **2) 전자 문서 업로드 : P57**

ž 국세청 간소화서비스에서 제공받은 전자파일을 시스템에 반영한다.

#### **3) 업로드 된 자료의 정확성 확인 및 공제여부 결정 : P60 ~ P70**

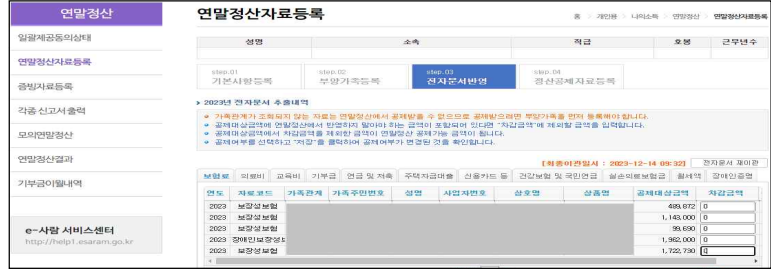

[개인용>나의소득>연말정산자료등록>step.03-전자문서반영>전자문서상세내역]

- ▶ [step.03-전자문서반영]화면에서 등록한 내역을 확인하고 공제여부를 결정한다.<br>○ 전자문서 업로드 후 가족관계가 표시되지 않는다면 부양가족으로 등록되지 않은 가족의
- 자료를 업로드 한 경우이므로 [연말정산자료등록>step.02-부양가족등록]에서 가족정보를
- 먼저 정비한다. 후에 [step.03-전자문서반영]화면에서 전자문서를 다시 업로드 해야 한다. µ 업로드 된 내역 중 공제를 받지 않고자 할 경우 '공제여부'를 체크해제 한 후 저장한다. 공제여부를 변경했거나 차감금액 등을 입력한 경우에는 반드시 집계작업**([개인용>나의소 득>연말정산>연말정산자료등록>step.03-전자문서반영>전자문서상세내역]화면의 '전자문 서 재이관' 버튼 클릭)**을 해주어야 한다.

**4) 정산공제자료 추가 : P75 ~ P91**

○ 국세청에서 제공한 전자문서에 포함되어 있지 않은 공제자료를 직접 추가한다. (예>종교단체기부금)

#### **5) 소득공제 집계**

- 전자문서 업로드 -> 공제반영여부 조정 -> 전자문서내역반영 -> 정산공제자료 추가 등의 작업을 진행한 후 최종적으로 [정산공제자료입력] 화면에서 '**소득공제집계'** 버튼을 클릭하면 각 공제항목별로 등록한 내역별 금액이 집계되어 정산공제자료 메인 화면에 표시된다.
- **※ 주의사항 : [연말정산자료등록>step.02-전자문서반영] 화면의 '전자문서내역반영'이나 [연말정산 자료등록>step.04-정산공제자료등록] '소득공제집계' 버튼은 수시로 클릭할 경우 시 스템 과부하를 초래 하므로 작업수행이 필요한지 판단하여 클릭한다.**

## **Ⅴ. 종이 없는 연말정산(급여담당자)**

종이 없는 연말정산이 시행됨에 따라 국세청에서 전자문서를 받아 정산공제자료를 시스템에 반영한 다. 방법은 2가지로, 개인이나 서무가 개인용 e-사람에서 직접 전자문서를 등록하는 방법과 급여담 당자가 개인으로부터 전자문서를 받아 e-사람 급여프로그램에서 등록하는 방법이다.

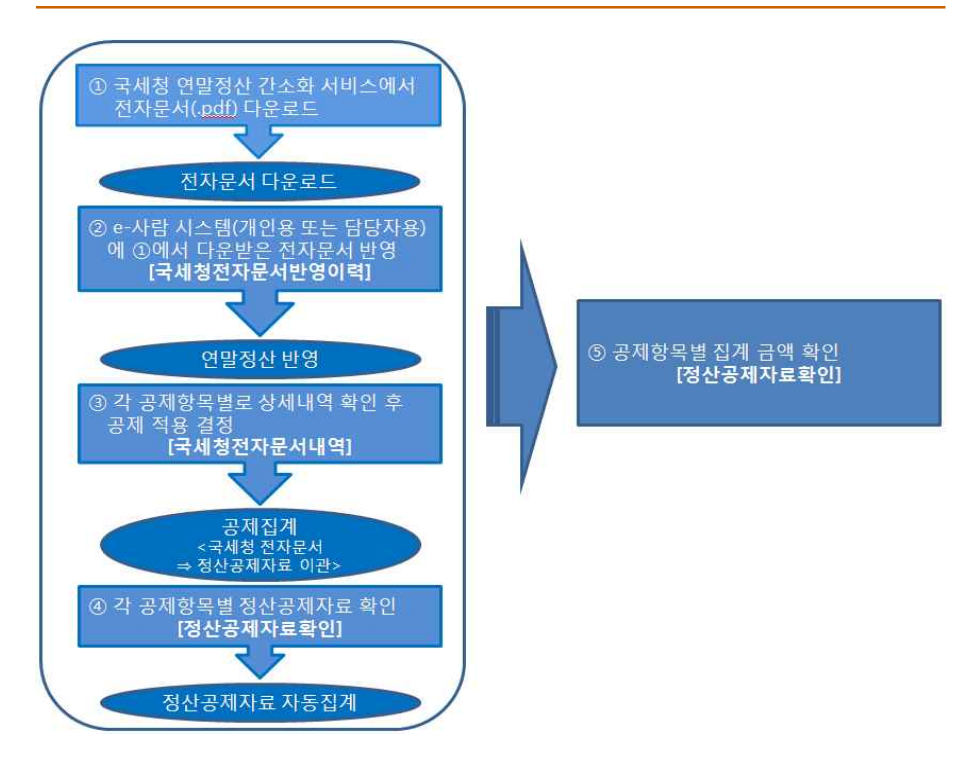

#### **▶국세청 홈택스 사이트에서 전자문서를 다운받는다.**

ž 국세청 홈택스 사이트에서 개인이 전자문서를(pdf파일) 다운받는다.

#### **※주의사항**

- 전자문서 다운로드 시 비밀번호 설정을 하지 않는다. (비밀번호 설정을 하면 e-사람 시스템 에 정상적으로 공제내역이 업로드 되지 않는다.)
- 전자문서 다운로드 시 발생하는 문제는 e-사람 시스템에서 지원 불가하므로 국세청 연말정 산간소화서비스에 문의해야 한다.

### **1. 전자문서등록 및 반영 확인**

국세청에서 제공한 전자문서를 개인이 개인용 e-사람에 직접 업로드한 경우 등록 이력을 확인하거나 급여담당자가 개인으로부터 파일을 받아 e-사람 급여프로그램에서 업로드할 수 있다.

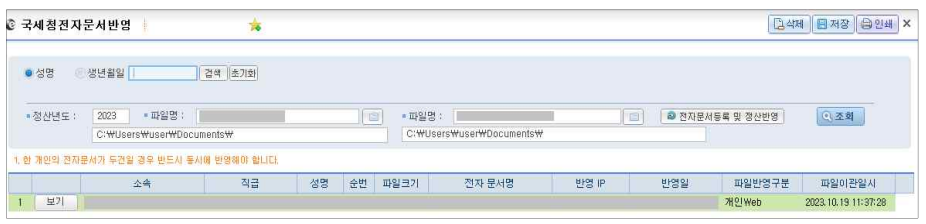

[보수>연말정산>정산기초자료>국세청전자문서반영]

#### **▶ 국세청에서 다운받은 파일을 e-사람 시스템에 반영한 이력을 조회한다.**

- ž 담당자가 직접 공제자료를 등록하거나 개인용 e-사람에서 등록한 자료를 조회할 수 있다.
- 급여담당자가 업로드 하는 방법
- ① 성명을 먼저 검색후 국세청에서 받은 전자문서(PDF파일)를 선택한다. 전자문서는 한 사 람당 두 개의 파일까지 선택 가능하다. 한 사람의 전자문서가 두 개인 경우 두 개를 모 두 선택하여 반영한다.<br>② 전자문서 파일의 위치를 지정하고 '전자문서등록 및 정산반영'버튼을 클릭하면 전자문서
- 의 내용이 정산공제자료로 반영된다.<br>③ 연말정산반영 작업을 수행한 후 해당라인을 선택 후 더블클릭하면 [국세청전자문서내역]
- 화면으로 이동하여 전자문서의 자료를 확인할 수 있다.<br>④ '보기'버튼을 클릭하면 시스템에 반영된 PDF파일을 확인할 수 있다.
- 

#### **※주의사항**

#### **- 개인의 전자문서는 한번에 2개까지 등록 가능하며 최종으로 반영한 내역만 반영된다.**

### **2. 전자문서자료 상세확인**

국세청에서 제공한 전자문서를 업로드한 후 전자문서에 포함된 상세내역을 확인 후 연말정 산에서 공제자료로 사용할지 결정하여 집계(이관) 작업을 수행한다.

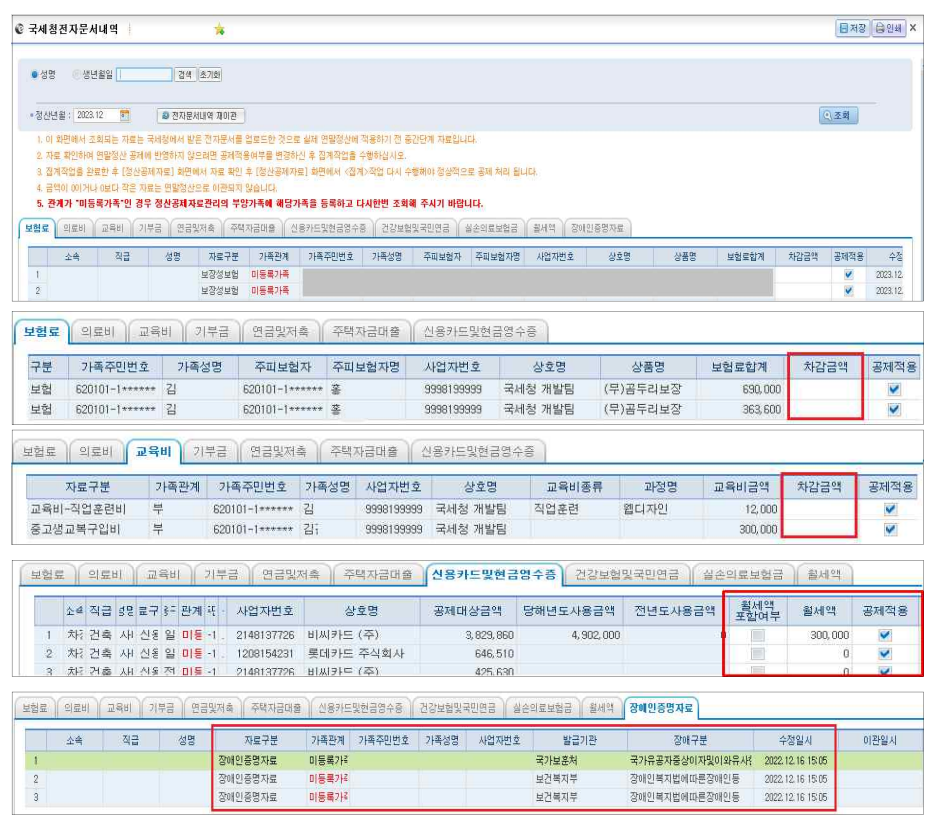

[보수>연말정산>정산기초자료>국세청전자문서내역]

#### **▶ 국세청에서 제공한 연말정산 공제파일을 반영 후 확인한다.**

- 국세청에서 제공한 전자문서의 자료를 임시테이블에 저장해놓은 자료로 건별로 상세확인이 필요하다.
- ž 각 항목별(보험료, 의료비, 교육비, 기부금, 연금및저축, 주택자금대출, 신용카드및현금영수 증)로 내역을 확인한 후 실제로 연말정산 시 공제받을 자료인지 결정하여 '공제적용'에 체 크한 후 '저장'한다.
- ž '공제적용'에 체크한 후 '공제집계<국세청전자문서->정산공제자료이관>'버튼을 클릭하면 해 당 내역이 공제자료로 집계된다. '공제적용'이 체크되어 있지 않으면 실제 연말정산자료로 반영되지 않으므로 유의해야 한다.
- **전자문서 업로드 후 공제적용 체크해제 없이 모든 자료를 연말정산에 반영할 경우 공제집 계<국세청전자문서->정산공제자료이관>'버튼을 클릭할 필요가 없다. (이미 반영된 상태)**
- [보험료], [의료비], [교육비] 탭에는 '차감금액'을 입력할 수 있다. 업로드 된 공제자료 금액 중 일부 금액을 제외하고 공제적용을 해야 할 경우 '차감금액' 항목에 차감할 금액을 입력 하고 저장한다. 후에 '공제집계<국세청전자문서->정산공제자료이관>'버튼을 클릭하면 합계 금액에서 차감금액을 뺀 나머지 금액만 연말정산공제자료로 생성된다.
- [의료비] 화면의 경우, '난임시술비', '미숙·선천성이상아'를 입력할 수 있는 항목이 있는데 의료비합계 금액에 '난임시술비'/미숙·선천성이상아'가 포함되어 있다면 '난임시술비'/'미숙· 선천성이상아' 금액에 해당하는 금액을 입력하고 저장한다. 후에 '공제집계<국세청전자문서 ->정산공제자료이관>'버튼을 클릭하면 난임시술비는 '사용구분'이 '난임시술비','미숙·선천성 이상아해당' 으로 세팅되어 [정산공제자료관리-의료비내역]화면에 생성되고, 난임시술비, 차 감금액을 제외한 나머지 금액이 별도로 한 건 더 의료비공제내역으로 생성된다. **본인 및 부양가족의 의료비에 난임시술비와 미숙**ž**선천성이상아의료비에 대한 금액이 있다면 '난임시 술비','미숙선천성이상아' 에 해당 금액을 입력**하여 공제받을 수 있도록 한다.
- [신용카드및현금영수증] 화면의 경우, 공제받지 말아야할 금액이 있다면 공제적용 체크를 해제하거나 일부금액만 받아야 하는 경우 월세액포함여부 체크하고 월세액을 등록한 후 저장하면 차액만 이관된다. 작업 후에 '공제집계<국세청전자문서->정산공제자료이관>'버튼 을 클릭하면 사용기간별로 집계되어 [정산공제자료관리-카드등사용내역] 화면에 공제자료로 생성된다.
- **◦가족관계가 '미등록가족'인 자료는 연말정산에서 사용할 수 없는 자료이므로 부양가족을 먼 저 등록해야 한다.**

◦[장애인증명자료]의 경우 국세청에서 제공한 장애인증명자료를 표출해준다.

#### **※주의사항**

- 국세청에서 제공한 자료가 모두 공제 가능한 것은 아니므로 반드시 공제조건을 확인하여 공제 적용해야 한다.
- '공제집계(국세청전자문서->정산공제자료이관)'작업은 한번만 수행해도 모든 항목(보장성보 .험료, 의료비, 교육비, 기부금, 연금및저축, 주택자금대출, 신용카드및현금영수증, 국민연금,<br>건강보험료)의 자료가 이관된다.

**[국세청전자문서내역] 화면에서 <공제적용>을 변경하지 않은 경우는 '공제집계<국세청전자문서->정산공제자료이관>' 작업을 수행할 필요 없다.**

### **3. 정산공제자료 상세확인(공제 적용자료 이관결과 확인)**

국세청에서 제공받은 전자문서를 반영한 후 공제적용을 수행한 자료가 실제 연말정산 공제 자료로 정확하게 이관되었는지 확인한다.

| ◎ 정산공제자료관리                                                                            |        | 海                      |       |       |         |          |         |      |           |      |
|---------------------------------------------------------------------------------------|--------|------------------------|-------|-------|---------|----------|---------|------|-----------|------|
| 생년월일<br>· 성명                                                                          | 검색 초기화 |                        |       |       |         |          |         |      |           |      |
|                                                                                       |        |                        |       |       |         |          |         |      |           |      |
| → 국세청에서 제공한 전자운서를 반영한 경우 반영된 정산공제 자료(보험료,외료비,기부금,, 내역동)는 수정 및 삭제할 수 없습니다. (수정구분: 피알:) |        |                        |       |       |         |          |         |      |           |      |
| 보험료내역<br>정산기초자료<br>부양가족                                                               | 의료비내역  | 실손의료보험금                | 교육비내역 | 기부금내역 | 연금제축동   | 주택자금대출내역 | 카드등사용내역 | 월세내역 | 주택임차차업금내역 |      |
|                                                                                       |        |                        |       |       |         |          |         |      |           |      |
|                                                                                       |        |                        |       |       |         |          |         |      |           |      |
| 2023<br>▶정산년도 :                                                                       |        | 2 건강보험/국민연금 누락본 추가(개인) |       |       |         |          |         |      |           |      |
| 소속                                                                                    | 적급     | 성명<br>가족성명             | 관계    | 출납부금액 | 국세청확인금액 | 본인확인금액   | 보험구분    | 수정구분 | 수정자       |      |
|                                                                                       |        |                        |       |       |         |          | 건강보험    | 파일   |           |      |
| $\frac{2}{3}$                                                                         |        |                        |       |       |         |          | 국민연금    | 파일   |           | 수정일사 |

[보수>연말정산>정산기초자료>정산공제자료관리]

#### **▶ 각 공제항목별로 국세청에서 제공한 자료와 일치하는지 확인한다.**

- 국세청에서 받은 전자문서 자료를 실제 연말정산 소득공제에 반영하기 위한 자료로 이관한 상태의 자료로 전자문서내역과 차이가 있는지 확인한다. '수정구분' 항목이 파일로 되어 있 는 자료가 국세청 전자문서로 반영한 내역이다.
- 전자문서를 반영한 자료는 [정산공제자료관리]화면에서는 수정, 삭제가 불가능하므로 실제 소득공제에 반영하지 않을 자료가 이관된 경우에는 [국세청전자문서내역확인] 화면에서 해 당 자료의 '공제적용' 항목에 체크를 해제한 후 '공제집계<국세청전자문서->정산공제자료이 관>' 작업을 다시 수행해야 한다.
- [연말정산작업]판에서 '소득공제집계'작업을 수행하거나 [정산공제자료관리]메뉴의 [정산기초 자료] 화면에서 개인별로 '소득공제집계'작업 수행 후 [정산기초자료관리]화면에서 집계된 내 역을 확인할 수 있다.